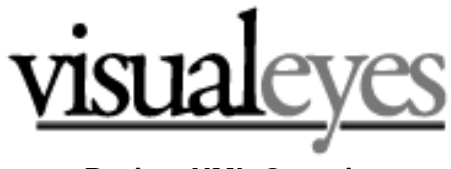

# **Project XML Overview**

### Bill Ferster

2/15/2010

VisualEyes allows users to interactively browse spatial and temporal events in a number of ways. It is a *generative browser*, allowing users to not only view preset collections of events, but to construct their own views of the events based on selected criteria. VisualEyes makes it easy to construct complex queries about events, weaving maps, timelines, and data visualizations to encourage insight.

VisualEyes is a tabbed-based collection of views of events and data that can be interactively shown within a time period using the timeline tool. Views can contain event descriptions, primary-source documents and imagery, maps, digital movies and audio, animations, charts and graphs of historical data.

Each view represents the result of choices of what to show in that view. The views can show events that match certain criteria, ranging from "show all events in Antioch, Virginia" to a sophisticated query such as "show all events where Jefferson bought more than 3 trees from 1796 to 1820, but not ones from Thomas Mayne."

These views can be fixed for demonstration purposes, or left open, for people to explore various relations between the elements provided allowing for both purposeful and serendipitous discovery of complex interrelations.

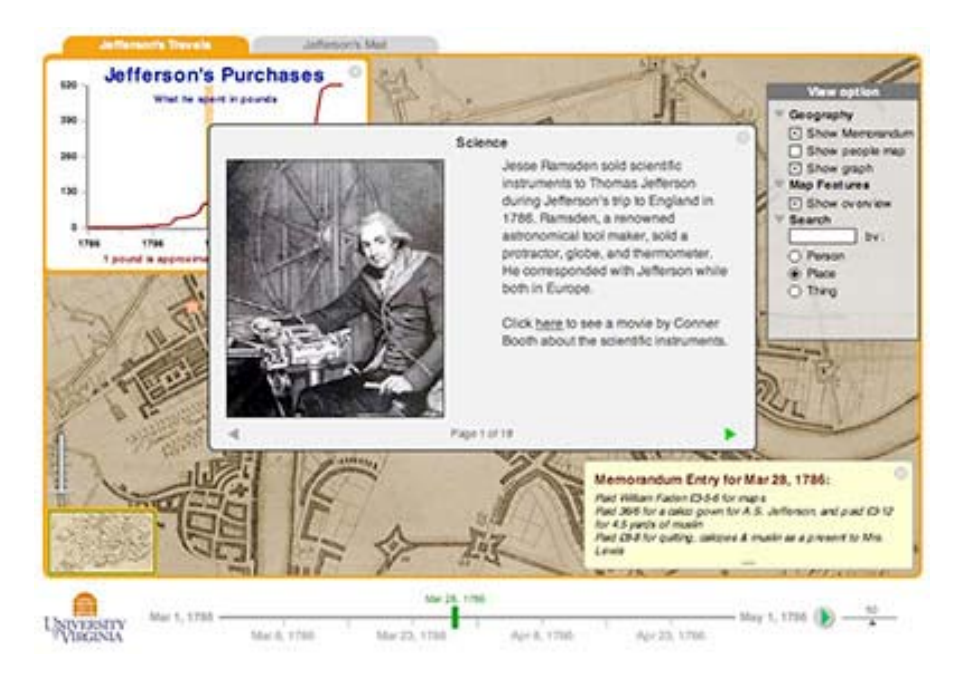

### **Resources Supported**

There are three basic kinds of information (resources) VisualEyes can display and search for:

- 1. **Maps** VisualEyes contains a fully interactive geographic information viewer to display three basic kinds of maps. 1) Scans of historical maps, 2) vector-based maps from GIS systems such as arcGIS, and 3) maps delivered from Internet-based web services, such as Google Maps, or any combination of the three. All maps can be easily panned and zoomed, with an option to see an overview inset. Shape data can come from specified tables in a SQL/mySQL database, a link to an XML file, or from Internet-based web service.
- 2. **Data** A rich array of historical data can be imported into VisualEyes from a database as a table. This data can be displayed as a layer on a map, shown as a chart, table, or graphic element, and most importantly, used to include or omit events in the views. Data can come from specified tables in a SQL/mySQL database, a link to an XML file, or from Internet-based web service.
- 3. **Images/Movies** Digitized images of primary source documents from digital archives can be displayed and integrated into maps, animations and other visualizations. These images can be JPEG, GIF or PNG formats, and can be dynamically sized and positioned, movies on YouTube; and Flash movies and animations.

## **View Components**

An unlimited number of views can be constructed from these three basic resource elements. Views can be interactive, enabling users to change how the various resources interact, or static, allowing for a didactic interpretation of the events.

The infrastructure for a view contains a procedural description of how the information is displayed with conditional comparisons and loops so that very sophisticated queries can be performed. These queries are easily constructed using pull down menus for the various options desired indicating the relationships between the various resources.

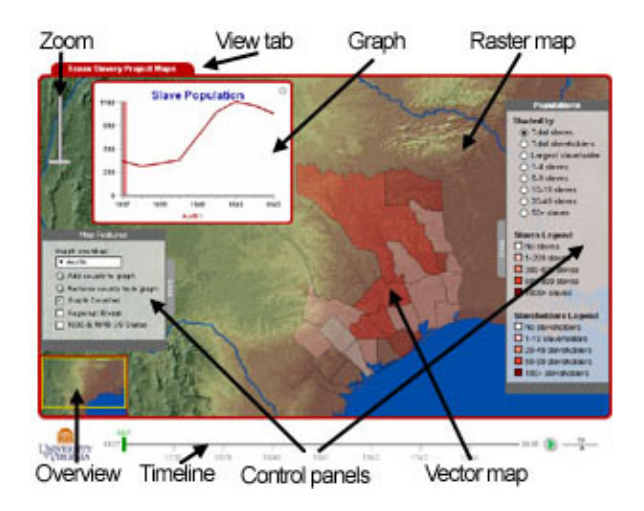

- 1. **Control Panels** Each View has its own pull-out area docked to a side of the screen that can be expanded or collapsed as needed and contains a number of collapsible check boxes to toggle on and off various features of the map, such as data overlays, roads, town names, etc. Various map features, such as the overview navigation insert and map legend can be turned on and off here as well, but assigning some "Glue" to be activated on clicking. Control panels can contain:
	- Radio Buttons
	- Check Boxes
	- Combo Boxes
	- Slider Controls
	- Text Input Boxes
	- Buttons
	- Headers and Legends
- 2. **Timelines** Each view can have its own timeline that can control the temporal aspect of the project. Sliding the cursor changes the view's date, which in turn can change the way in which information is displayed if it is time dependent.
- 3. **Animation Players -** The current time on the timeline can be animated over time, using a player control, allowing the project to animate any time dependent elements from any point on the timeline to another.
- 4. **Zoomers and Overviews** The screen can be controlled by a zoom slider and/or a small overview inset that facilitates panning through the screen.
- 5. **Graphs** Various types of graphs (line, bar pie, scatter, etc.) can be drawn using dynamically generated data base on data from XML or SQL databases, time from timeline, settings of control panel items, or any combination of them.
- 6. **Tables and Text Displays** Dialog-box based tables and text displays can be drawn using dynamically generated data base on data from XML or SQL databases, time from timeline, settings of control panel items, or any combination of them.
- 7. **Paths** A series of positions on the screen (specified by pixels or latitude, longitude if a map) can be defined to appear at particular times. Each position can be marked by an icon, shape or image file. Clicking on the position can call up a web page draw graphical elements, or popup window showing some information. Lines can be drawn to connect these positions.
- 8. **Radial Maps** A path can be arrange in a radial concept map format to help visualize relationships between objects shown.

# **VisualEyes XML Guide**

VisualEyes is an empty vessel for interacting with historical information. Its entire functionality and "look and feel" is controlled by an XML data structure. This flexibility will allow it to be effectively used in a wide variety of projects, while still maintaining a common internal structure.

The topmost level on the hierarchy is the project. The project contains any number of views. This will allow for multiple interactive representations to be shown simultaneously, making for easy comparisons, with a shared timeline for control.

Each browser may contain any number of views. These views are represented as tabbed areas on the screen. Clicking on any of the tabs will bring up a different view. Each view contains descriptors of the *resource* to display, or use as data to change the display. There is one timeline for each view, which makes it easy to set the temporal aspect of that view.

### • **Resource**

The resource could be a *map*, some *media*, a table of *data*, or a *graphic*. Each resource item contains a query instruction as how to find the data for that resource. For example, a map may be a URL to a bitmap, a SQL query for a collection of shape files in a database, or a URL to an online web service, such as Google maps. A data table from a SQL database, from an XML file or a web service can be similarly used.

A number of objects, such as timelines, charts, tables, graphs, etc. can be displayed on the screen using resources and glue defined below.

### • **Glue**

Glue (The General Language to Unite Events) is a procedural description of how the various resource elements connect with one another and are displayed. VisualEyes knows how to render a number of types of resource, such as tables, charts, text area, movies, audio clips, vector and raster maps, and the Glue language contains elements to cause them to display. The **project** and **controlpanel** rely on Glue to know how to display the views and sub-views.

Glue also contains elements for linking user-generated actions, such as clicking on the screen with actions. Glue also provides an opportunity to calculate tables and fields in resources based on a simple script in the tag. Many common types of operation can be defined between these elements, so that VisualEyes is able to relate rich data relationships between them and visualize them on a special and temporal basis.

### • **Controlpanel**

Each view contains a control panel that can be populated with a number of interface items, such as checkboxes, radio buttons sliders and header elements. This panel can be docked anywhere in the view or be free-floating. It can be always present, or opened and closed like a drawer

# • **Containers**

.

Containers are collections of objects used to put information on the screen on top of a resource, such as an image or a map. There are currently three types of a container: A Path creates trails and navigation objects, a CMap makes concept maps, and a Canvas defines a scrollable area to contain images.

# **Projects**

The <**project>** defines the top-most mode of a VisualEyes project. The <**frame** > item defines the boundaries of the view panels and the <**tab>** area combined. The <**textformat** > will define the default text formating used for all views if not re-defined.

The <**logo>** item defines a bitmap to use across all views, and is typically below the area defined by the <**frame>**. The <**tab>** defines the height, width, and colors of the tabs, if any. The **<view>** tags provide the content for all of the views within the project. There is no limit to the number other than what will fit horizontally as tabs.

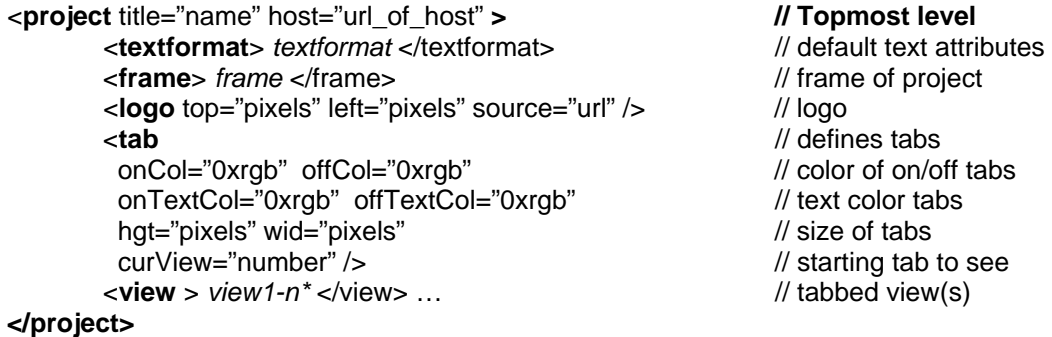

# **Views**

Each tab in the project contains a <**view>**. The <**view>** contains elements that are displayed on the view's **screen**. The <**textformat>** will use the project's text formatting as it's basis and elements can be over-ridden. **<resource>**'s such as maps, images and data are loaded for display. <**controlpanel>** s are set up to provide user interface controls. The scope of any <**view>** is itself, meaning each <**view>** is an island unto itself.

Almost all of the other elements that make up a project are within one or more view elements and provide the top-level navigation control fro your project.

Views can also be invisible and not associated with any particular tab. By setting the *visible* attribute to "true" and giving it an *id*, you can use **<glue>** to cause a view to show within the currently active tab's screen space. See the **setview() <glue>** item and the section on the cookbook section for more information on this very powerful option.

By default, if an image on the screen is larger than the height, you can drag it up and down with the mouse when fully zoomed out. To inhibit this panning unless you are zoomed in, set the *pan* attribute to "false."

### **\*NOTES ABOUT FORMATTING**

**<items>** are shown in angle brackets *attribute* of an **<item>** are in italics "values" of *attributes* of an item are in quotes

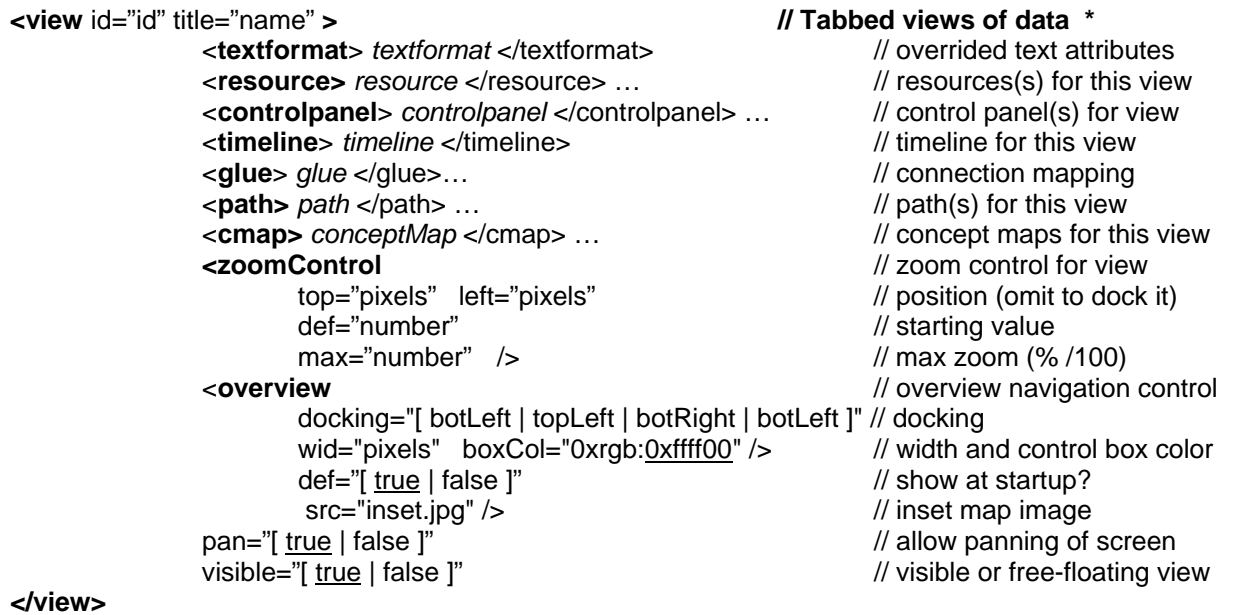

### **\*NOTES ABOUT FORMAT OF XML ITEMS**

*Italics* indicate link to another XML object … indicates there may be multiples of these objects underlined option indicates default

# **Control Panels**

**Controlpanels** provide a dialogbox-like means for setting parameters of the screen. These parameters can be set using **items** such as check boxes, radio buttons, combo selection boxes, sliders, text input, and buttons to cause some sort of action. Items typically cause some action by adding an id of a **glue** tag to call when they are changed or clicked.

The *frame* specifies the size, position and color of the **controlpanel**. The *docking* attribute in the *frame* can be *top, left, bottom, right, or float*. The first 4 cause the **controlpanel** to "stick" to that side of the screen, ignoring the positioning parameters (top & left) set in the **frame**. The setting the *docking* to "float" will allow the *controlpanel* to be positioned anywhere on the screen as dictated by the "top" and "left" attributes.

The **textformat** will use the **view**'s text formatting as it's basis and elements can be over-ridden. The title sets the name in the **controlpanel** 's bar. Setting the *closable* attribute adds a handle to collapse the panel into the screen's frame. The *open* attribute sets the default status at startup of the **controlpanel** either open or closed.

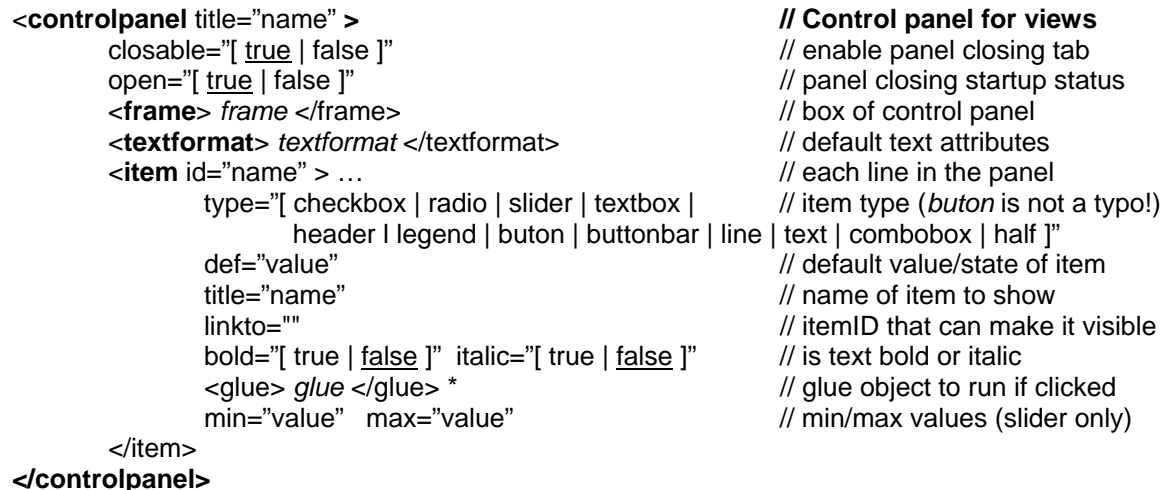

\*built-in glue objects "*legend*" & "*inset*" toggle on/off if in a "*checkbox*"

The **items** form the active portion of the **controlpanel** as a running list of objects. They are drawn using the current font settings, but the *bold* and *italic* can be over-ridden on a per-item basis. The current *leading* in the **textformat** item determines how far they are spaced vertically. If there are more items than fit vertically, a new column is started.

Radio items act a a collective group, allowing only one radio on at a time. Header items will collapse items below it (until the next header item). Legends provide a box colored by the def attribute, and are stacked from the bottom of the *controlpanel* up. Setting the glue of a checkbox item to "legend" will cause the legends to collapse if checked

You can change control panel items dynamically by using the **menuitem()** GLUE method. You can also see what a given item's value is set to by using the item's id. For example, **status(\*myCheckBox)** would print "1" if checked, and "0", depending on the checked state of a **controlpanel item** named "myCheckBox."

The *linkto* attribute is used to control the visibility of an item based on the setting of another item, such as a checkbox or radio button. This is useful in control which items are visible in the control panel when certain options are checked on or off, say hiding the controls for a chart when the radio button showing the chart is unchecked.

### **Types of Control Panel Items**

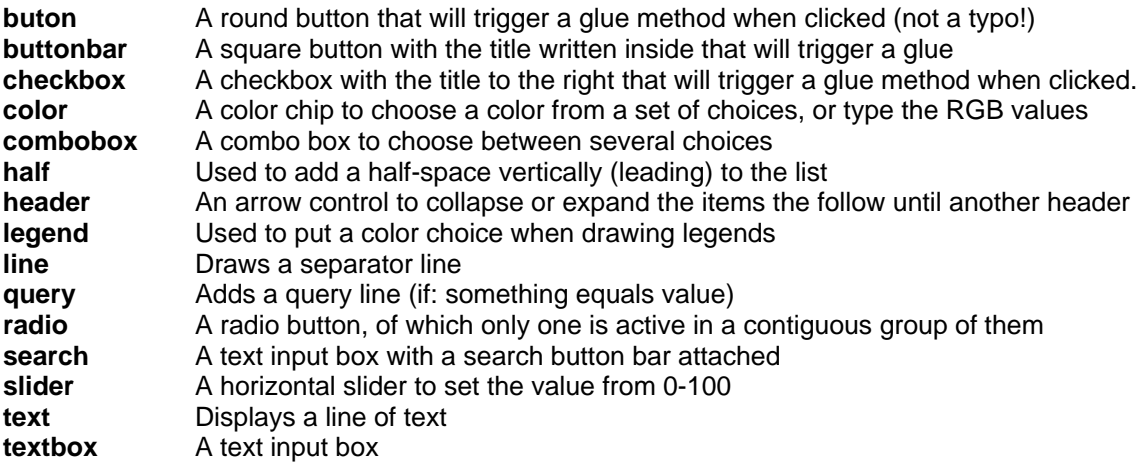

Here is an example of a control panel with many of the items added:

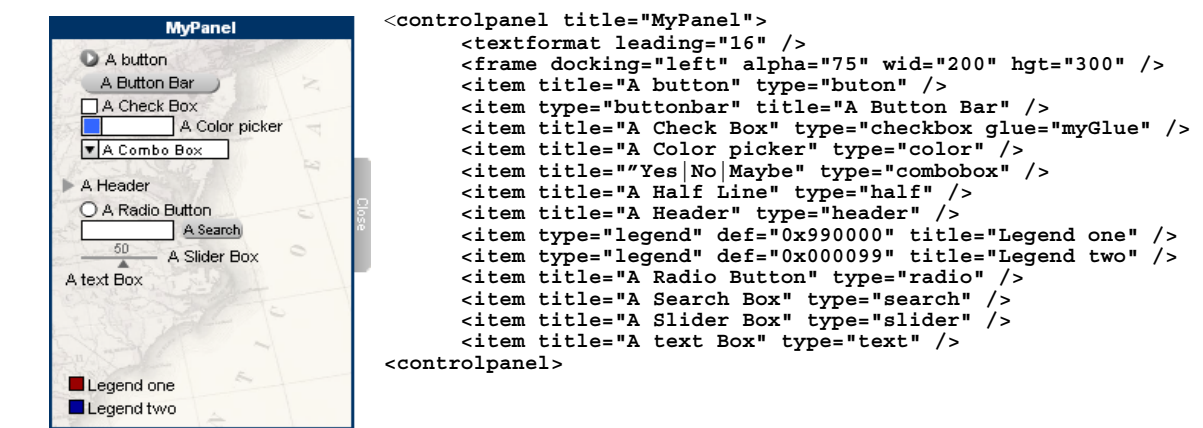

### **Working with ComboBoxes**

Combo boxes are useful items that contain a series of choices in a drop-down menu. When an option is selected, its name is set as the current value, just like a 0 or 1 is set with a checkbox. You set the values in the title attribute, separated by | marks like this:

```
<item title=""Yes|No|Maybe" type="combobox" id="myCombo" glue="myGlue"/>
```
The glue can then get the currently selected option like this:

```
<glue id="myGlue"> 
     status(*myCombo) 
</glue>
```
# **Timeline**

The **timeline** tag will add a graphical timeline that will allow the user to set a time period along a horizontal timeline using a slider bar. A play button can be added to the timeline to animate the setting of the slider bar over time by setting *play* to "true." Setting *speed* to "true" will put up a speed control aside the play button, with a default speed of 50%. That default can be over-ridden by setting the speed to some other number from 1-100.

The **frame** tag set's the size and position of the timeline on the screen. The *wid* attribute sets the width, and *backCol* sets its color. The **textformat** will use the **view**'s text formatting as its basis and elements can be over-ridden.

The *min*, *max* and *start* attributes define the minimum , maximum and starting dates for the timeline, and can be expressed as "year", "month/year" or "day/month/year." Dates can be formatted as years (1976), month/year (3/1856), day/month/year (3/7/1756), or full date (January 6, 1798).

The timespan can be divided by 4 major tick marks, whose length is set by *majorTick* and 3 minor tick marks set by *minorTick*. The tics can be place above, below and across the main timeline bar by setting *tickPos*. The *showValues* and *showMinorValues* determine if the tick mark's time values are displayed.

*Labels* signifying specific dates can be added using a labels tag. What direction they emanate from the main bar is set by *pos*, and the distance away from the main bar is set by *offset*. Lines can connect the label to the main bar by setting the *lines* attribute. .The *textformat* will use the *timeline's* text formatting as its basis and elements can be over-ridden The actual entries are set using the *timelinelabels* Glue method (see GLUE section).

The *speed* attribute controls how fast an animation will play. The default is 100, meaning that it will play 10 seconds with the speed slider in the middle. Setting it lower, say to 20, will make the timeline play in 50 seconds, and 50 will play 20 seconds, etc.

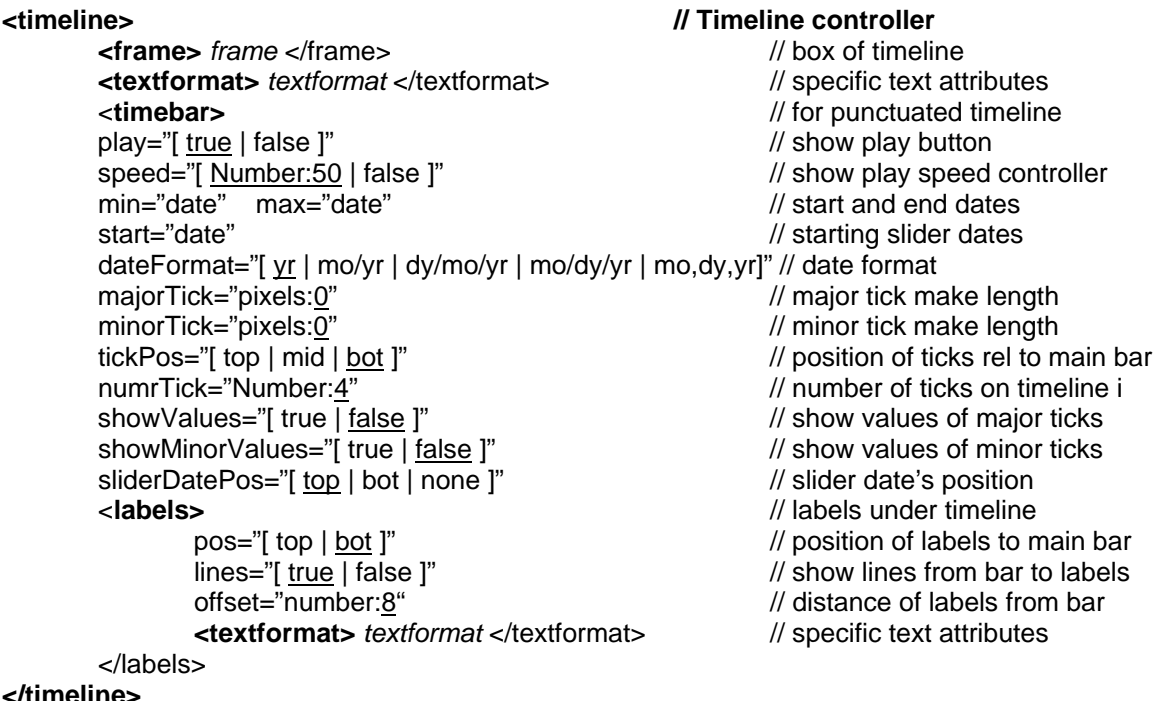

**Punctuated Time Bar** 

You can add a segmented bar that will control the span of the overall timeline (called a punctuated timebar) by adding a **timebar** to the timeline. The timebar consists of a series of segments (must be contiguous!) that contain a starting and ending date within the overall *min* and *max* set in the timeline, and provides a way to make the timeline's span to be a portion of the full time being represented for better control and slowing animation of short events within the larger timeframe.

When a segment is clicked, the timeline's *min* and *max* settings are set to the segment's *start* and *end* attributes, making the timeline's span smaller. The screen is updated as if you had dragged the slider to the segment's start date. A button to make the timeline extend from the first segment to the last can be added by setting the *all* tag to true.

A glue tag can be specified to cause some glue to trigger when any segment is clicked. You can append parameters to the glue's name, which will be available as variables in the glue element.

For example, if we wanted to pass the start and end time to the glue, we would spec the glue as: **glue="newTime?2&8",** the value of 2 would be set in **\$\$click** variable and the value of 8 would appear in the **\$\$param** variable within the **newTime** glue element.

**segment>** // contiguous segments<br>glue="glueID" // glue if clicked all="[ true | false ]"<br>onTextCol="0xrab" offTextCol="0xrab" // color of active/inactive text onTextCol="0xrgb" offTextCol="0xrgb" onCol="0xrgb" offCol="0xrgb" // color active/inactive segment

### **<timebar> // Punctuated timeline controller bar**

 $\mathcal{U}$  glue if clicked

### **</timebar>**

**</segment>** 

# **<segment> // Timebar segment**

start="date" // segment starting date end="date" // segment ending date title="string" // label of segment

# **Resources**

*Resources* contain information to be used by VisualEyes. This information is most often a table of data, but can be an interactive vector map, text, images, animation, movies, audio, charts, and graphs. *Resources* are the raw material for VisualEyes views. The *<resource>* tag in the project file provides a way to identify sources and provide *named access* to the data they contain. This access is useful because once they have been identified; we can refer to them by name later on using lines of Glue to easily create complex visualizations.

The various types of resources fall into four categories: 1) Image and Movie Resources, where images, movies and audio are loaded; 2) Data Resources, where numberic and/or string data organized into tables is loaded; 3) Map Resouces load vector maps from *shapeData* imported from arcGIS and other GIS and graphics packages; and finally 4) Graph and Table Resources that add charts, graphs, tables and other pop-up graphics to display data and information.

### **Common Resource Attribute Tags**

All *Resources* have some common tag attribute elements, such as the *id*, *preload*, *type*, *title*, and *onclick* tags. The *id* provide a way to uniquely identify the resource to other elements in a *view*. The scope of any resource is within the *view* it is contained by. If the *preload* tag is set, a spinning cursor will appear while that resource is being loaded. Thiis is useful when the display is dependent on an element, such a basemap to load. The type defines the type od resource, i.e. map, image, data, etc. The *onlick* attribute defines a *glue* element to execute when right-mouse clicked by the user.

**<resource** id="name" **> // Resource object**  type="resourceType" // resource type preload="[ <u>true</u> | false ]"<br>
onclick="glue" // hold up start until it's loaded<br>
(/ glue to run if clicked on

 title="Name" // short title of resource src="url"  $\sqrt{ }$  // web address of resource

 $\frac{1}{2}$  glue to run if clicked on

**</resource>** 

### **1. Image and Movie Resources**

**Image Resources** allow you to add JPEG, GIF and PNG images from any valid URL provided in the *src* tag. These images are added directly to the view's screen (top-left corner by default, but can be anywhere, as set by *top* and *left* tags), where they can be panned and zoomed. Any number of images can be layer. Setting the *depth* to "topMost" will draw the image independent of any panning or zooming. Setting wid to non-zero, sets that image's width to that size.

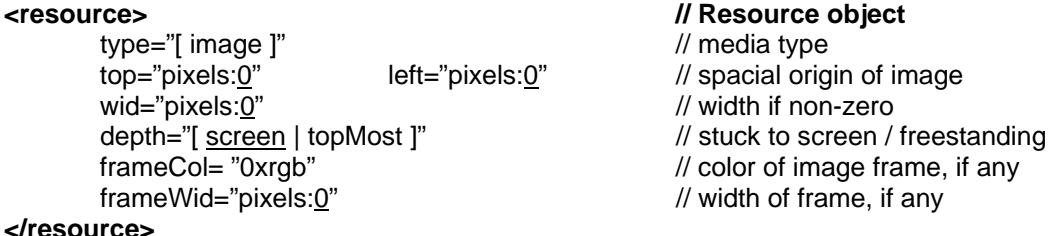

Perhaps the simplest kind of resource is an image file, which might contain an image to display. The following line identifies an image on the server, loads it for future use, and makes it available to be instantly shown by referring to it by the name "myPic."

**<resource** id="myPic" type="image" src="http://virginia.edu/pic.jpg"/>

**Movie / Audio / Animation Resources** are Flash video formatted files (.FLV), MP3 audio files and SWF flash files. The *autoplay* tag which determines if the movie playing when it first appears. Omitting the *wid* tag will cause movie and player to size itself to match the native resolution on a Flash movie. Setting the *glue* to some glue object will cause that glue object to be called every *n* ms specified by *time*. *Start* and *end* specify the movies bounds.

# **<resource> // Resource object**  type="[ movie | audio | flash ]"<br>src="url" autoPlay="[ true | <u>false</u> ]"<br>autoRewind="[ true | false ]" // rewind movie after end<br>// rewind movie after end autoRewind="[ true | false ]" timer="ms:<u>250</u>" // time between glue calls, in ms<br>glue="glueID" // glue to run each timer interval start="ms:<u>0</u>" // start of movie, in ms<br>end="ms" // end of movie MUST **<textformat>** *textformat* </textformat> // specific text attributes **<frame>** *frame* </frame> // box of timeline **</resource>**

 $\frac{1}{2}$  address of media file  $\mathcal U$  glue to run each timer interval // end of movie MUST BE SET!

# **2. Data Resources**

In its simplest form, a data resource is a list of things: numbers, words, paragraphs, URLs, etc. Data can be brought into projects in four ways. 1) By specifying the listing in the XML directly; 2) by accesing an XML file somewhere on the web via a URL; or 3) using a web service.

Each method stores the data into an identical format with VisualEyes, as a list containing the items, referenced from the resource's name. Data brought in this way can be queried using the GLUE query() method or accessed in a number of ways.

### *1. Defining data directly in the XML:*

**<resource id="myData" type="sdata" src="1,2,3,4,5" />**  Will create a list of 5 items (1,2,3,4,5) within the resource accessible through myData.data1.

**<resource id="myData" type="xydata" src="10;5,20;6,30;7" />**  Will create a list of 3 items within the resource accessible through myData.data1 (10,20,30) and myData.data2 (5,6,7) useful for paired x y coordinate data.

### *2. Accessing data via an XML or CSV file:*

**<resource id="myData" type="xml" src=http://mysite.org/data.xml/>**  Will load a file called data.xml on the server at mysite.org. That file can have any number of fields and rows. The project tool has a converter that takes tabdelineated spreadsheet files and formats it automatically. The actual format is listed in the appendix. The data is accessed by its field's name (i.e. myData.censusAge). You can load a CSV (Comma delimited) data file as well, but this will add 2-5 seconds to the load time when the project is run.

### **Accessing individual data elements in a table**

Tables are typically accessed by querying the data with a query() method, but you can access individual elements by specifying them by field. For example**,** if we had a resource with the *id* of "myTable" and a field called "name", **status(\*myTable.name)** would print a list of all the rows of the *name* field on the screen and **status(\*myTable.name.1)** would print the  $2^{nd}$  name (the count starts at zero).

### **3. Map Resources**

depth="[ screen | topMost ]" // stuck to screen / freestanding onclick="glueID" // glue to run if feature clicked ondoubleclick="glueID" // glue to run if double-clicked onhover="glueID" // glue to run if hovered over<br>
cols[] // ist of feature interior colors  $\frac{1}{10}$  list of feature interior colors edg[] edg[]  $\frac{1}{2}$  and  $\frac{1}{2}$  and  $\frac{1}{2}$  are  $\frac{1}{2}$  and  $\frac{1}{2}$  are  $\frac{1}{2}$  and  $\frac{1}{2}$  are  $\frac{1}{2}$  and  $\frac{1}{2}$  are  $\frac{1}{2}$  and  $\frac{1}{2}$  are  $\frac{1}{2}$  are  $\frac{1}{2}$  and  $\frac{1}{2}$  are  $\frac{1}{2}$  are

### **<resource** id="name" **> // Resource object**

 type="[ data | map | image | graph | table | movie | audio ]"// media type query="sql"  $\sqrt{2}$  // actual SQL query src="url[/db]" // web address of resource store="[ live | new | local ]" \* // data storage options xy="x[0],y[0]; x[1],y[1];… x[v],y[n]" // xy data preload="[ true | false ]" // hold upstart until it's loaded onclick="glue" // glue to run if clicked on

# **4. InfoBox Resources**

**</resource>** 

Information boxes are popup boxes used to display textual information on demand. They are typically called by clicking on path and graph elements. InfoBoxes can contain a variant of HTML formatting and can be populated using search and replace variable that can be set using a database. The appendix contains detailed information on the text formatting options available. See the example in the *Cookbook* of how to set up an infoBox.

**<resource** id="name" **> // Resource object Text to display**  title="Name" // short title of resource<br>type="infobox" // resource type="infobox" // resource type close="[ <u>true</u> | false ]" // has closing button?<br>
selectableText="[ true | false ]" // has selectable text? selectableText="[ true | <u>false</u> ]" // has selectable scroller="[ true | false ]" // has scroll bar? scroller="[ true | false ]" border="pixels:24" // indented border around text backImg="url[/db]"  $\qquad \qquad$  // web address of image tail="[ line | none | solid ]" // tail to click point position="[ abs | north | south | east | west ]" // position relative to click point **</resource>** 

 $\frac{1}{2}$  resource type

The text can be have special tags( \$\$1 through \$\$99 that can be replaced dynamically using the **replaceword()** method. Text can contain the standard text formatting macros (see appendix).

For example this script:

```
 <resource id="myInfoBox" type="infobox" tail="line" >This is $$1 and this is $$2 /> 
 <glue id="fillIt" from="myInfoBox" > 
        list($v,one sentence,the second) 
        replaceword(myInfoBox,$v) 
 </glue>
```
Would result in a box with the following text: "*This is one sentence and this is the second"*

### **Tabbed InfoBoxes**

InfoBoxes can be subdivided into multiple tabbed pages, to make it easier to display larger amounts of information in a smaller space. Each section has its text divided by a header() tag. The name with the tag's parenthesis will show up in the tab. For example:

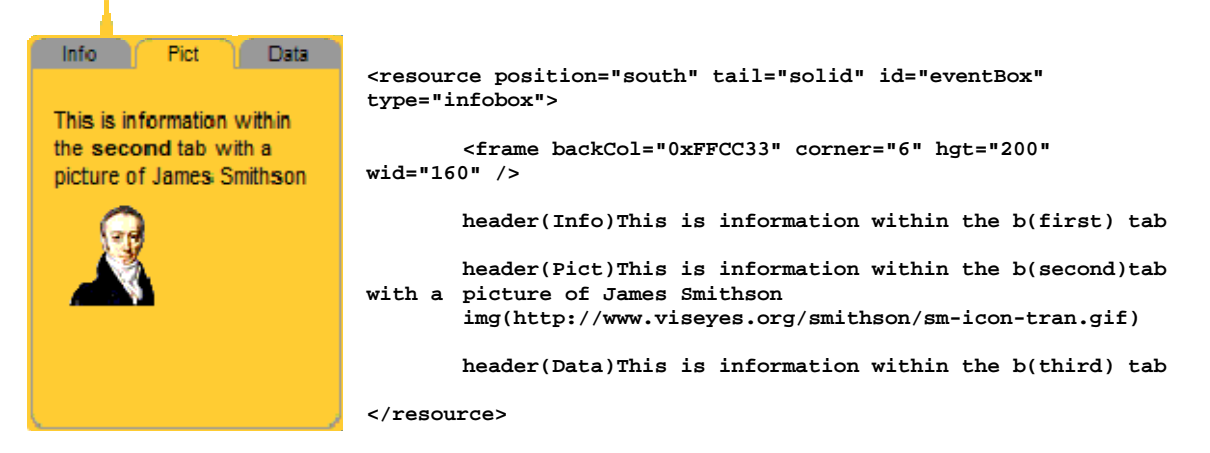

### **5. DocViewer Resources**

An **docviewer** is resource very similar an *infobox* to that can hold HTML formatted text and a picture sideby-side in series of pages provided by a data source (i.e. and XML file or SQL query). The data source can have 4 fields: *title, source, desc* and *caption*. The *title* field provides a title at the top and a way to select items from the data source. Items with the same title will appear as pages within the document viewer. The *source* field gives a url for a picture if desired, and *desc* is an html formatted text area. If a *caption* field is defined, it will appear underneath the picture.

 If both *desc* and *source* are defined, they will appear side by side. If only one is defined, only that one will appear. The text and picture information is supplied by the *filldocviewer* glue method, typically as the result of a query method. Text can contain the standard HTML formatting macros (see appendix).

See the section in the appendix on "Making Booklets" for more information on creating the contents of docviewers/

**<resource** id="name"**> // docviewer object**  selectable="[ true | <u>false</u> ]" // text can be selected by mouse scroller="[ true | <u>false</u> ]" // has a scroller bar<br>nopan="[ true | false ]" // inhibit panning on numpos="[ top | bot ]" // where page numbers appear type="docviewer" // set as docviewer **<textformat>** *textformat* </textformat> // overall text attributes **<frame>** *frame* </frame> // box of callout

 $\frac{1}{10}$  inhibit panning on vertical pix?

# **</resource>**

For example this script:

```
 <resource id="myData" type="xml" src="myDataFile.xml"/> 
 <resource id="myDocView" type="docviewer" /> 
 <glue id="fillIt" from="myDocView " > 
 filldocviewer(myDocView,Overview,myData) 
            </glue>
```
Would load an XML file called *myDataFile.xml* , when *fillIt* was called the docviewer would be filled by any pages in the xml file with the title of "Overview."

# **Dots**

**Dots** are an item used by a number of display items to put information on the screen on top of a resource, such as an image or a map. There are currently three types of displays that use <dot> items: A **Path** creates trails and navigation objects, a **CMap** makes concept maps, a **Dock** mimics the action of the Apple Macintosh dock. The basic idea of a **<dot>** item is that it describes 1) A graphical element that appears on the screen 2) in a particular place, 3) at a particular time and 4) call <g**lue>** methods when you click or hover over them with your mouse.

### **1. Graphical Attributes**

- a. *style* sets how the dot's graphic will appear on the screen when shown. There are a number of built-in drawn types, such as:
	- i. **bar** A solid box that can be sized and colored
	- ii. **cir** A solid circle that can be sized and colored
	- iii. **star** A solid box star can be sized and colored
	- iv. **rbar** solid box with rounded corners that can be sized and colored
	- v. **triu, trid, tril,** or **trir** Solid triangles facing various directions
	- vi. **icon:** A vector image that can be sized. See the appendix for styles available

You can also specify graphics images via a url. VisualEyes support images in the JPEG, GIF, SWF, and PNG formats. You must specify the full Internet address: (i.e. *style="http://www.mysite.com/mypic.jpg*").

- b. *col* sets what color built-in drawn styles such as *bar* and *cir* will be drawn in.
- c. *alpha* sets the transparency of the graphic from 0 (invisible) to 100 (fully opaque)
- d. *lab* sets a label to be written by the graphic (*labelPos* sets its position relative to graphic)
- e. *frameCol, frameWid* Sets a colored border frame on graphics images.

### **2. Spatial Attributes**

- a. *x* sets where on the screen the graphic will be drawn horizontally. When used in Concept Maps and Docks, the x and y attributes will be set automatically for you. In geo-rectified paths, the *x* sets the *longitude* value.
- b. *y* sets where on the screen the graphic will be drawn vertically. In geo-rectified paths, the *y* sets the *latitude* value. See "geo-rectifying maps" in the appendix for more info.
- c. *wid* is the width of the graphic, in pixels. If you do not specify a *hgt*, the height will be set in proportion to the width, so the aspect ratio is maintained.
- d. *hgt* is the height of the graphic, in pixels.
- e. *rot* sets the angle the graphic will be drawn at.
- f. *labelPos* Set where, in relation to the dot graphic, the label will be drawn if anything is in the *lab* attribute. *labelPos* can be set to one of these values:
	- i. **bot** Label is drawn *centered* below the graphic
	- ii. **top** Label is drawn *centered* above the graphic
	- iii. **left** Label is drawn *flush-left* to the left the graphic
	- iv. **right** Label is drawn *flush-right* to the *right* the graphic
	- v. **center** Label is drawn *centered* inside the graphic

Setting *labelPos* to anything else will cause the label not to be drawn.

### **3. Time Attributes**

- a. *date* Sets the date when the <dot> will begin to appear on the screen. Can be specified in any of the following date formats: "yr", "mo/yr", or "dy/mo/yr".
- b. **end** Sets the date when the <dot> will begin to disappear on the screen. Can be specified in any of the following date formats: "yr", "mo/yr", or "dy/mo/yr".
- c. *pct* Used by **<pathway>** to specify when <dot>s will appear relative to the **<route>** timings. See section on pathways and routes for more information.

### **4. Interactive Attributes**

- a. *glue* Sets the name of a **<glue>** item to run if the dot's graphic is clicked on.
- b. *hover* Sets the name of a **<glue>** item to run if the dot's graphic is hovered over.

### **<Dot> Item Format**

**<dot** id="name"**> // Dot marker object**  col="0xrgb:0x000000" // color of dot wid="pixels: $\underline{0}$ " hgt="pixels: $\underline{0}$  // width / height of dot rot="degrees: $0$ " // angle of rotation  $\mathcal{U}$  angle of rotation alpha="opacity:100" // 0-100 opacity style="[ \_ | bar | but | cir | star | triu | trid | tril | trir | rbar | icon: | .jpg/.gif/.png ]"// shape<br>x="pixels" y="pixels" // location for dot in pixels // location for dot in pixels date="day/mo/ $\frac{1}{2}$  = 0r- time="0-1:-1" // time 0-1 (-1=no time) or date end="day/mo/year" // end date pct="Number 0-1" // used in route only lab="string" // label for dot marker glue="glue" // glue to activate if clicked<br>hover="glue" // glue to activate if clicked  $\frac{1}{2}$  glue to activate if hover'd over labelPos="[ top | bot | left | right | center | none ]" // position of label

**</dot>** 

### **NOTES:**

- 1. Dots will continue using properties set in previous dots to reduce unnecessary repeating of attributes. For example, if you set the style to "triu" (up-facing triangle), all dots that follow would be rendered as "triu" until re-specified.
- 2. Clicking on a dot's graphic will cause a **<glue>** item to run if there is one specified, allowing you to trigger other actions and displays. You can find out which <dot> was clicked by looking at the \$\$param global list parameter, which will be set to the <dot>'s index in the path. The first dot will set \$\$param to 0, the second to 1, etc.

Alternatively, you can set this value manually by appending it the <glue>'s name with a ? mark, such as glue="myGlue?show me". This will cause the words "show me" to be set in the \$\$param list and available for use in the <glue> script.

### **PATH**

**Paths** place **dots** on the screen and can be connected by lines if desired. The width, color, and alpha can be specified. The position of the dots is set in pixels, relative to the base resource the path is atop, or in lat / lon coordinates based on the base resource.

If *showAllDots* is set *true* the dots are not time dependent. If *true*, dots can have times associated with them, so they will appear when the view's timeline date reaches a certain time. The time or date attribute of a dot tells when that dot will be drawn. 0 is at start, .5 is middle, 1 is end, etc. If a date is set, dot will draw when that date matches date on timeline. Time dependent paths can have the line advance between dots as the time changes by setting *tweenLines* to *true*. The current time of the line can be preceded by an icon by setting the *head* attributes. Paths are useful in showing a trail on a map, but are often used to put buttons, menus and other navigational elements on the screen. Set *showAllDots* to *true,*  so they will always appear See the example in the *Cookbook* of how to set up a path or a menu.

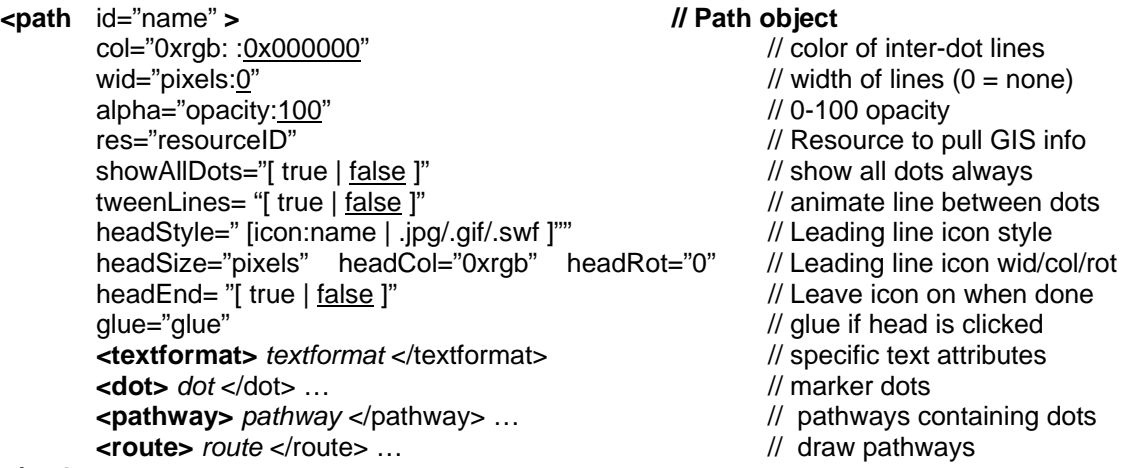

### **</path>**

If you have a number of journeys along a set number of path ways, you can define a collection of dots as a **pathway**. The timing within the path is relative from 0 to 1 start to end, rather than a particular date for better flexibility and accomplished by setting the pct attribute in the dots contained in the pathway. That **pathway** can be drawn multiple occasions and different times by adding **route** elements to a **path** that define the *start* and *end* times a particular *pathway* will be drawn. See *Cookbook* for example.

**<pathway** id="name" **> // Pathway object </pathway>** 

start="date" // route start date end="date" // route end date

**<dot>** *dot* </dot> … // marker dots

### **<route> // Route object**

pathway="ID of pathway"  $\frac{1}{2}$  // id of pathway to draw glue="glue" // glue if head is clicked<br>
col="0xrab" // over-rides path col line  $\prime\prime$  over-rides path col line color

### **</route>**

Clicking on a head will cause a GLUE element to run if there is one specified, allowing you to trigger other actions and displays. You can find out which head was clicked by looking at the \$\$click global list parameter, which will be set to the dot's index in the path. The first head in the first path will set \$\$click to 1000, the second to 1001, etc. Alternatively, you can set this value manually by appending it the glue's name with a ? mark, such as glue=myGlue?show me. This will cause the words "show me" to be set in the \$\$param list and available for use in the glue script.

### **CONCEPT MAP**

**Concept maps** are similar to paths, but the paths can be arranged in a radial manner similar to a hub and spoke shape. The dots are not time dependent, and lines (edges) must be specifically drawn by setting the relationships between the dots (nodes). Labels are automatically drawn if specified underneath the dot. The frame specifies the overall bounds of the concept map.

You can add a **legend** that identifies the type of lines by including a legend tag. Each tag adds an entry that shows a label associated with each **linestyle**. Setting backCol will draw a "wash" of color alpha'd over the background, to help highlight the concept map.

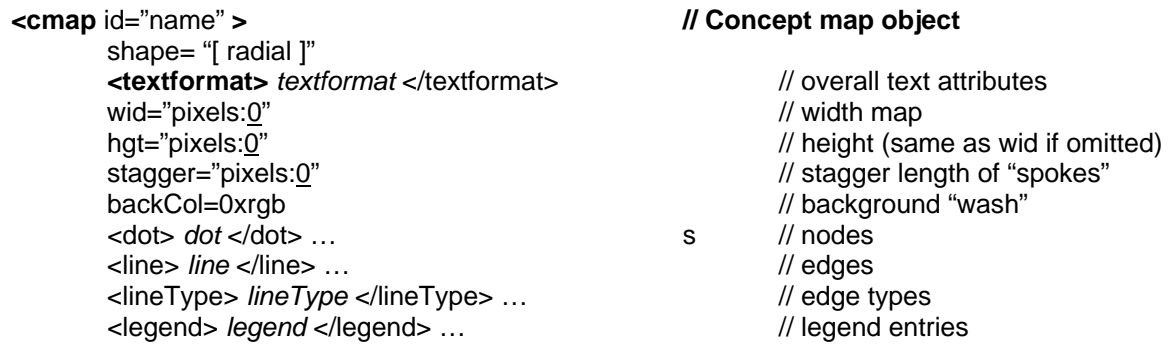

### **</cmap>**

The **lines** define the relationship between the dots and determine how they will be placed. Setting the *from* tag to "" will position the dot pointed by the *to* tag it at the center of the concept map. The **linestyle** object defines how the lines will be drawn, and the letter that will be drawn in the middle. See the example in the *XML Cookbook* of how to set up a radial concept map.

Dots are typically arranged automatically, but you can arbitrarily place a dot anywhere on the screen by setting the *x* and *y* **dot** attributes to a position and setting the **line**'s *dir* attribute to float. If you have specified a line style, the line will be drawn from the center of dot specified in the **line**'s *from* attribute to the center of the dot.

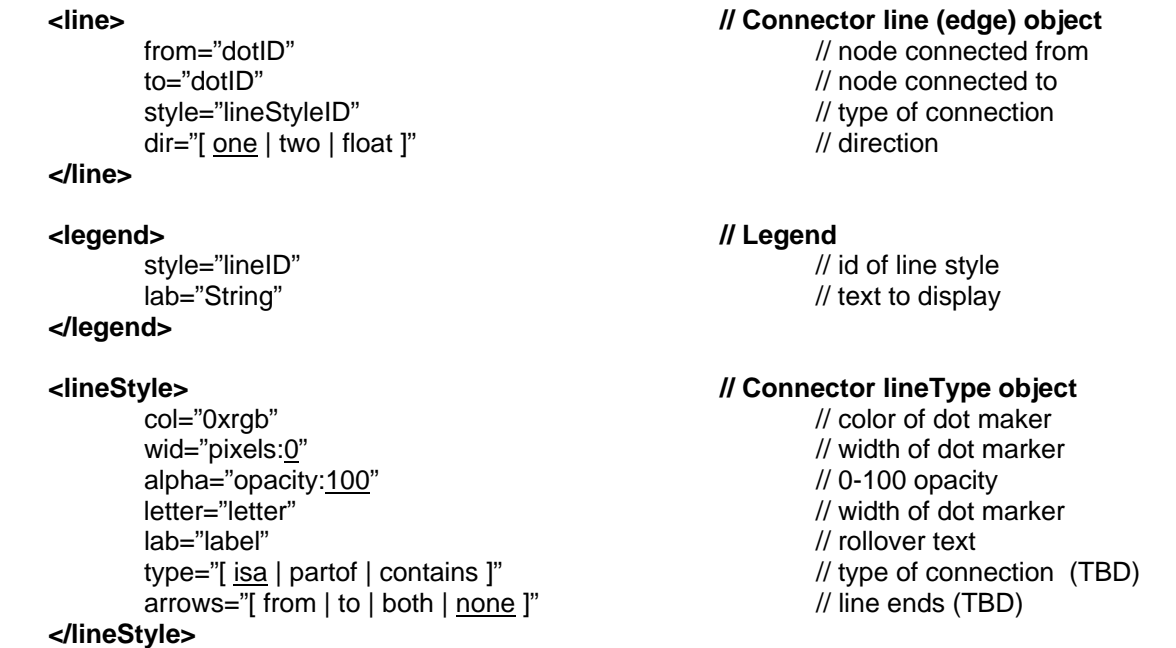

### **DOCK**

A **dock** object presents a series of dots horizontally across the screen in a similar fashion to the application dock used in the Apple Macintosh OSX. The dots are typically icons or images that are fixed to a base bar. As the mouse hovers over one, it and its neighbors grow by the percentage spec'd by the *growth* tag. Setting the *growStyle* to *"single"* will cause only the dot being hovered on to grow while hovered over, as opposed to the default of *"taper",* which also grows the two dots on either side of the one being hovered over as well. The dots can have glue attached to cause some action when clicked.

The *frame* object sets the bounds of the dock, but since the dock grows and shrinks based on the number of *dots* within it, the dock will draw from the center of area defined by the frame's *left* and *wid* tags. The frame's *hgt* tag defines the height of the base bar. Setting the *hgt* to 0 will inhibit the drawing of the base bar.

**<dock** id="name" **> // Dock object <textformat>** *textformat* </textformat> // specific text attributes **<frame>** *frame* </frame> // box of base bar growth="Percentage:200" // size to expand when hovered growStyle="[ single | taper ]" // style of growth when hovered <dot> *dot* </dot> … // dots in container **</dock>** 

### **TIMEVIEW**

A TimeView is a display that shows events that are timed to occur at particular dates. It is similar to a traditional graphic timeline like MIT's Simile. A **timeview** item can have any number of **band**s, *each one having it's own time scale*, allowing you to show events that occur in vastly different time scales, such as decades, years and days. All the bands are linked, so scrolling one, scrolls the others.

Setting the *rot* attribute to something other than "0" will cause the timeline's bands to be wrapped around a cylinder in 3D. The cap of the cylinder can be a full oval or cut off at the top with the *capFull* attribute.

The bands are made up of individual events, each with a date, a label, an icon type, etc, just like dots are used in the **path** and **cmap** (concept map) displays, and fully clickable:

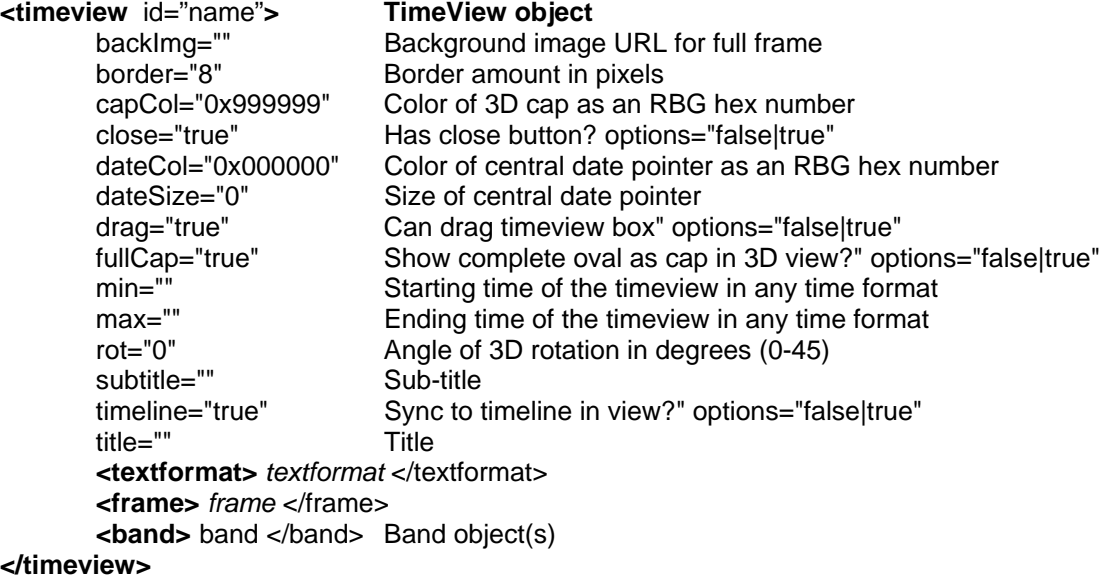

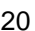

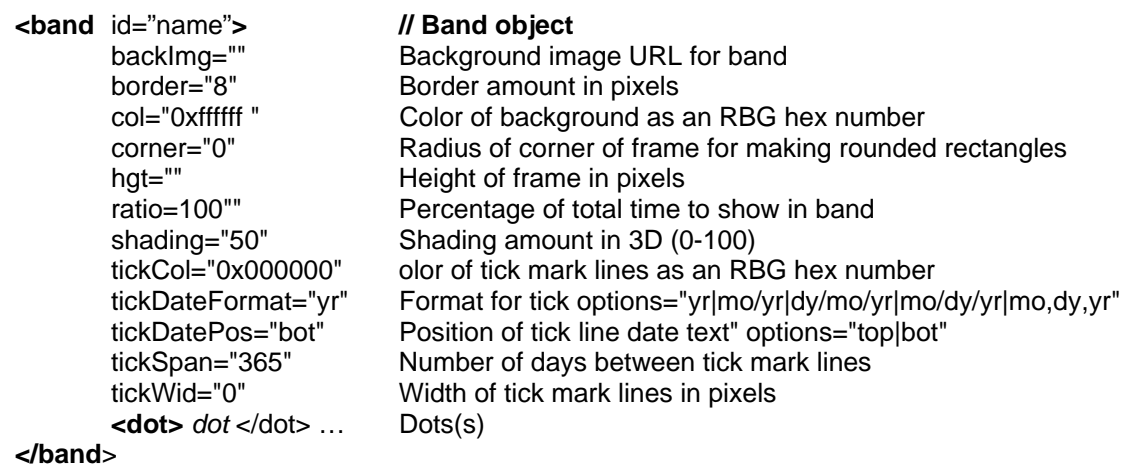

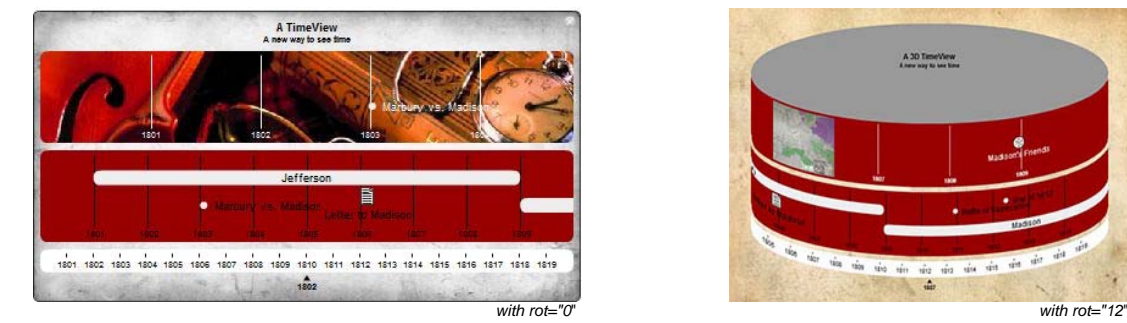

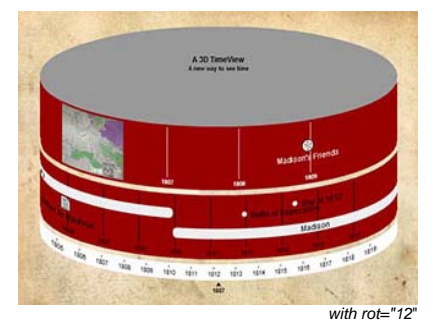

This example's script:

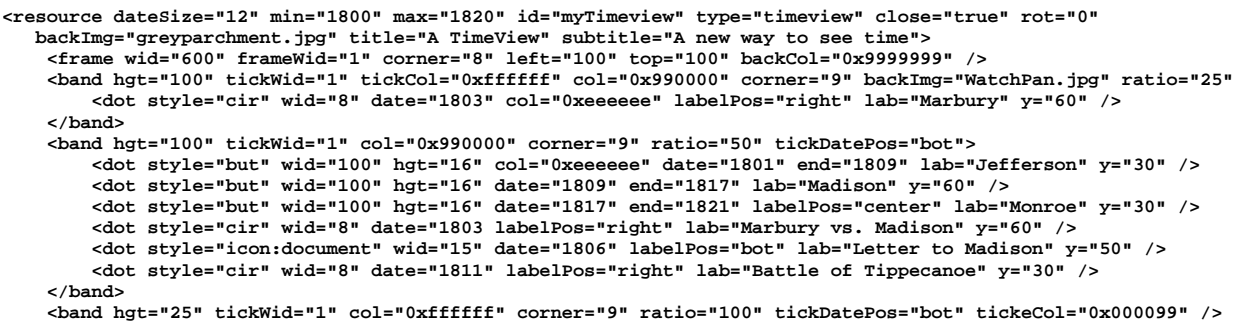

**</resource>** 

**<glue init="true" from="myTimeview" />** 

# **Data Graphing**

VisualEyes supports a number of chart types that can be drawn, including line, area, stacked area, bar, stacked bar, scatter, bubble, picture, and pie charts as shown here:

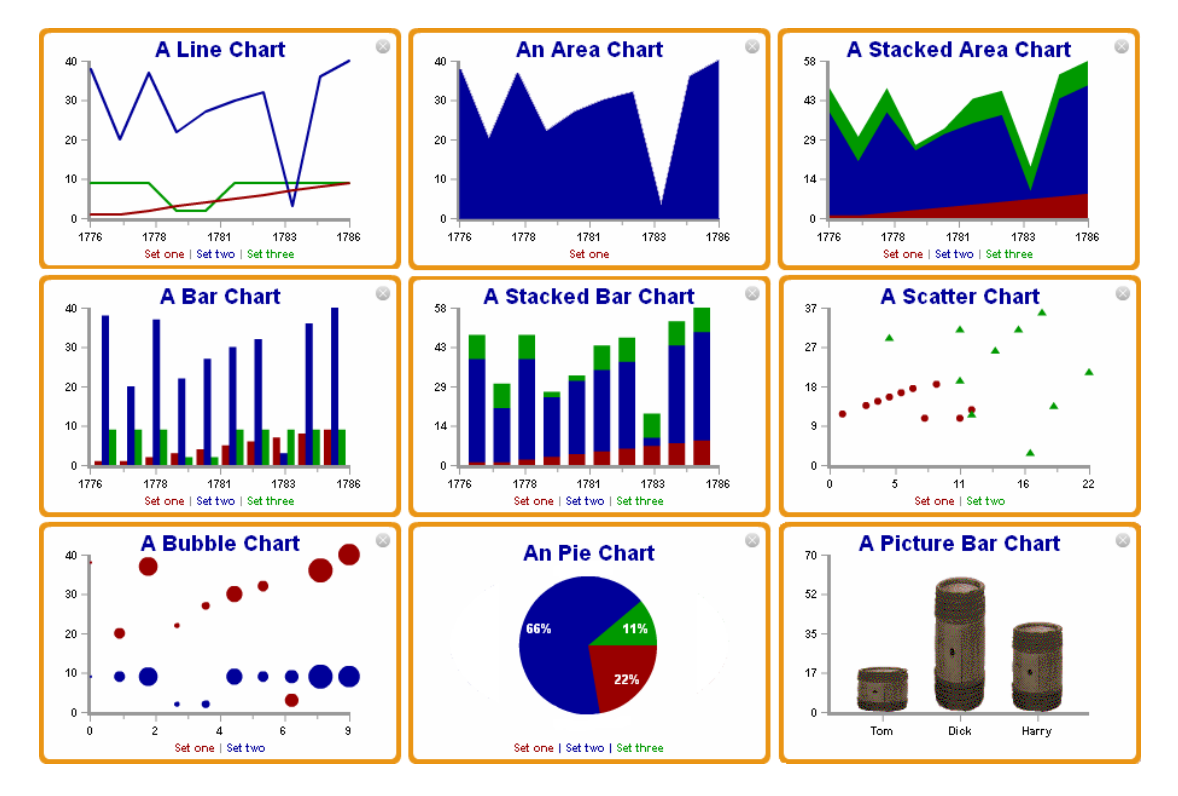

The charts can have multiple data sets, the color and labels of each are defined by the **marker** item. Charts can have x and y axis by adding an **xaxis** or **yaxis** item to the resource definition, The *title* and *subtitle* attributes allow you to add titles and subtitles to the graph. The bar and area charts can have their data sets stacked by setting the *stacked* attribute to true. Setting the *legend* attribute to true will show whatever **marker** *names* were set for that dataset at the bottom.

Scatter and bubble charts are bi-variate, requiring 2 datasets for each plotted set. On scatter charts, the first sets the position on the X-axis and the second one sets the position along the Yaxis. On bubble charts, the dots are plotted along the X-axis like a line chart, but the first data set controls the size of the dot drawn at each point. The bubbles are scaled according their value relative to the largest data value in that first set. The dataset's **marker** *wid* attribute sets the maximum size of the bubbles when the data value is the highest.

A line is automatically drawn between dots on a scatter chart. To turn off lines, set the marker's *datawid* attribute to "0" (the default value is "2").

Pie charts get their label names and colors from the **marker** tags. There should be one **marker** for each pie slice. You can have the slice values printing inside each slice by setting the *showValues* attribute to "true", or "percent" if you want the slice's percentage to the whole.

Use the **dataset()** GLUE method to set the data sets with values. You can easily animate charts by using the **tweenlist()** GLUE method to transition between two lists of data.

The charts pictured before were made using slight variations of the following script on the following page:

```
<resource id="myGraph" type="graph" style="area" stacked="false" border="35" 
 title="A Chart" legend="true"> 
         <textformat col="0x000099" size="18" bold="true"/> 
 <frame wid="300" hgt="200" left="24" top="160" corner="8" frameWid="4"/> 
          <xaxis col="0x999999" majorTick="8" minorTick="6" wid="3" 
                   min="1776" max="1786" showValues="true" lab="one|two|three"/> 
<yaxis col="0x9999999" majorTick="8" wid="3" min="0" max="80" mod="1" 
                    showValues="true"/> 
                   <marker col="0x990000"/> 
                   <marker col="0x000099"/> 
                   <marker col="0x009900"/> 
         </resource> 
          <glue from="myGraph" init="true"> 
                   list($myData1,1,1,2,3,4,5,6,7,8,9) 
                   list($myData2,38,20,37,22,27,30,32,3,36,40) 
                   list($myData3,9,9,9,2,2,9,9,9,9,9) 
                   dataset(myGraph,0,Set one,$myData1) 
 dataset(myGraph,1,Set two,$myData2) 
 dataset(myGraph,2,Set three,$myData3) 
          </glue>
```
**<resource** id="name"**> // Graph object** 

close="[ true | false ]" // show close button type="graph" // set as graph glue="glueID" // glue if clicked<br>title="name" // title of graph  $//$  title of graph showValues="[ true | percent | none ]" // show data values in pie subtitle="name" // subtitle of x axis highWid="pixels" // width of highlight bar type="[ bar | line | area | scatter ]" // type of graph border="pixels" // space around data area stacked="[ true | false ]" // are data elements stacked? <legend show="[ true | false ]" /> // show legend **<textformat>** *textformat* </textformat> // specific text attributes <**marker** num="number" marker="*marker*" title="name" />… // data set info  **<xaxis>** axis </xaxis> // X axis  **<yaxis>** axis </yaxis> // Y axis **</resource>**

**<marker** id="name"**> // Marker object**  style="[ $bar$  | cir | trid | tril | trir | triu ]" // type of marker col="0xrgb" // color wid="pixels:10 // width of marker datawid="number:2" // width of data (i.e. line or bar) labelPos="[ top | bot | center | none ]" // position of label name="name" // name of marker **<textformat>** *textformat* </textformat> // specific text attributes

### **</marker>**

**<xaxis> | <yaxis> // Axis objects** 

 title="name" // axis title col="0xrgb" wid="pixels" // color and line width majorTick="pixels" minorTick="pixels" // major/minor tick lengths grid="[ true | false ]" // show gridlines valueCol="0xrgb" // color of values, if any  $\vert$ lab="a $\vert$ b $\vert$ c" // x labels separated by  $\vert$ 's

- 
- -

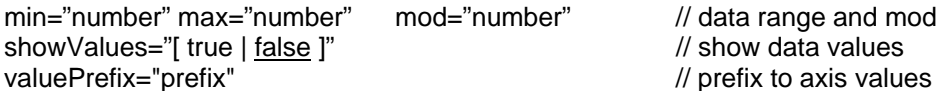

pos="[left | right]" // poisition (yaxis only) **<textformat>** *textformat* </textformat> // specific text attributes **</xaxis>** 

od="number" // data range and mod  $\mathcal N$  show data values

# **Widgets**

Widgets are a type of graph that graphically displays a single continuous value on the screen, such as a dial, clock, thermometer, etc. The range of widgets available will grow with time, but they plot the *val* attribute from *min* to *max.* 

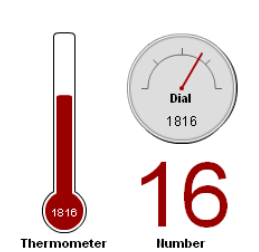

The data is plotted in the color *col*. The title is displayed below the widget except for the dial, where it's in the dial. The value is displayed to 2 decimal places if it is less than 1, or otherwise whole numbers. The size of round widgets like dials look at the *wid* attribute, where things like thermometer use the *hgt* attribute as well.

You can set the val in glue methods, like this **set(\*myWidget.datVal,25),**  which would set the value of the widget with the id of "myWidget" to 25. See the example in the cookbook.

**<widget** id="name"**> // Widget object**  title="name" // title col="0xrgb:0x990000" // color of inter-dot lines style="clock|crop|dial|magnifier|number|thermometer" // type of widget wid="pixels" hgt="pixels" top="pixels" left="pixels" // size and position<br>min="number:0" max="number:100" // data range max="number:<u>100</u>" // data range<br>// Initial value val="number:50" src="image source" // Source for images **<textformat>** *textformat* </textformat> // specific text attributes **<frame>** *frame* </frame> // frame (for crop widget)

**</widget>** 

### **Magnifier Widget**

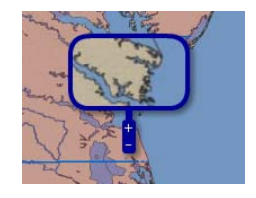

The *magnifier* style widget will put magnified area of the screen atop a an image resource and let you drag it around as you would a real magnifying glass. Use the same image in the *src* attribute as the base image you want to magnify. See the "Appraisals" tab in the Vinegar Hill project to see one in action.

A **<frame>** item set the size and color of the frame and the *top* and *left* attributes set its initial screen position. Clicking on the "+" and "-" on the handle scale the zoom up and down.

```
<resource type="widget" style="magnifier" id="myMag" src="http://baseMap.jpg" > 
     <frame wid="100" hgt="60" corner="20" top="100" frameCol="0x000099" frameWid="4" /> 
</resource> 
glue init="true" from="myMag" />
```
# **Common Objects**

**<textformat** id="name"**> // Defines text formatting**  color=*"*0xrgb:0" // text color alpha="opacity:100" // 0-100 opacity size="pixels:12" // size bold="[ true | false ]" // bold italics= [ true | <u>false</u> ]" // italics // italics // italics // italics // italics // italics // italics // underline underline= [ true | false ]" face="[ \_sans | \_serif | \_fixed | specificFont ]" // font face leading="pixels:auto" // total height between lines align="[ left | right | center | justify ]" // horizontal alignment **</textformat**>

<**frame** id="name"**> // Holds visual items**

id="name*"* // frame's id title="name" // title of frame // title of frame // title of frame // title of frame wid="pixels" hgt="pixels" top="pixels" left="pixels" // size and position corner="pixels:0" entitled rectangles corner="pixels:0" alpha="opacity:<u>100</u>"<br>docking="[left | right | top | bottom | center | float |" // docking mode docking="[  $left |$  right | top | bottom | center | float |" backCol="0xrgb:<u>0xffffff</u>" // interior color<br>https:// interior color // interior color<br>https:// color of frame frameCol="0xrgb:0x000000" frameWid="pixels:0" // width of frame dropWid="pixels:<u>0</u>" // width of drop shadow<br>dropBlur=" pixels:<u>0</u>" // blur of drop shadow (( dropCol="0xrgb:0x000000" // color of drop shadow

### **</frame>**

col="0xrgb" // default interior color edgeCol="0xrgb" // default color of edge edgeWid="pixels"<br>xOff="pixels:0" xOff="pixels:0" // default edge wid (0=none)<br>xOff="pixels:0" xOff="pixels:0" xOff="pixels:0" xOff="pixels:0" <polygon | polyline | arrow | text // element id id="name" // name of element  $xy = yxy$ data" // cords  $(x,y; \ldots, x,y;$ col="0xrgb" edgeCol="0xrgb" edgeWid="pixels /> // color info

### **</shapedata>**

// orientation in degrees

 $\frac{1}{2}$  blur of drop shadow (0-9)

### **<shapedata> // Shape object**

# **Glue**

In VisualEyes, using <glue> items is the heart of making interactive visualizations. This is the most difficult concept in VisualEyes to understand, but it is simple in principle. GLUE is an acronym, the General Language to Unite Events with two primary functions:

- 1. To cause resources, such as images, paths, and charts, to show up on the screen, automatically or on command.
- 2. To connect the data resources to data consumers, such as through display tables, popup windows, charts, and data-driven maps, using small scripts.

### **Screen Redraw**

Because VisualEyes projects are highly interactive, the screen constantly needs to be redrawn to reflect the changing visualization. We call this a *screen redraw*, and it may be the result of clicking on a control panel item, scrolling of the timeline, or clicking on a screen it.

Your project is made up of a number of items such as such as a <resource>, <logo> or <frame> items within your project file. These items are loaded by VisualEyes when it first starts up and provide the "building blocks" your project will use.

Items such as the <controlPanel>, <timeline>, and <logo> show up automatically, but resources need to be "told" to draw themselves on a screen redraw, and that's what adding a <glue> item can do.

### **When a <glue> Item is "run"**

A <glue> item is different from other items, in that it is active. <glue> items cause something to happen, such as an image to be displayed, some values retrieved from a data source, etc.

The screen is redrawn at startup, or as a result of a user's action, such as clicking on a control panel item or scrolling of the timeline. Each time the screen is redrawn, VisualEyes looks at the <glue> items in the view and if the <glue> is set to be activated, it will be *run.* 

Being *run* means the <resource> the glue is connected (via the *from* attribute) to will be displayed, and/or the *script* within the <glue> item will be executed line by line. This occurs each time the screen is redrawn if the *init* attribute is set to "true." Glue can also be run by items such as checkboxes in a <controlPanel> by referring to its *id* attribute..

# **The Format of a <glue> item**

A <glue> item is an item like any other item in VisualEyes, such as a <resource>, <logo> or <frame> item:

```
<glue id="name" 
        from="name of resource" 
        init="false" 
        once="false" 
        script (optional) 
</glue>
```
There are four possible attributes to a glue item:

- 1. The *id* attribute allows you to give the glue item a unique name to call it by.
- 2. The *from* attribute specifies the resource to display on the screen
- 3. The *init* attribute causes the <glue> run each time the screen in drawn.
- 4. The *once* attribute cause the <glue> run only once (useful for initialization).

Aside from the four attributes, you can optionally add a *script* that will support calculating tables and fields within resources – and many common types of operations can be defined between these two elements within VisualEyes, to relate and display rich data relationships between them on a spatial and temporal basis.

You do not need to specify all of the attributes, as they have default values if left out. The *init* and *once* attributes are assumed false if not present, and unless the <glue> item will be called by an item such as a <controlPanel> checkbox, the *id* can blank.

### **A Simple Glue Example**

The simplest case for using glue in VisualEyes is to get an image to appear on the screen. Assume we have created an image resource in VisualEyes called myPic:

# **<resource id="myPic" type="image" src="www.mysite.com/pic.jpg"/>**

To make myPic appear, we need to "glue" it to the screen each time the screen is drawn, so we add the glue command below. It has the *init* attribute set to "true" and the *from* attribute set to "myPic":

### **<glue from="myPic" init="true" />**

We did not need to name this glue with an *id* because it will be called each time the screen is redrawn. So when the user clicks on something, moves the timeline, or the project simply starts up, the image referred to by "myPic" will be drawn on the screen.

### **Glue Scripts**

Scripts can be thought of as a kind of "to-do list" of things to be done in your project when the <glue> item is run, at startup or in response to some action your user has done, like a clicking on a control panel item, clicking on a map, or scrolling a timeline. The lines on the <glue> *script* are individual actions that are executed in the order that they appear, much the way a computer program acts on lines of code.

OK. I've been trying to hide it, but scripts ARE lines of code – but designed to simplify the process for creating complex visualizations. This part of VisualEyes will be the hardest for most of you to grasp in doing your projects, but the payoff is big: With <glue> scripts, you will be able to do things easily in your projects that had to be customprogrammed by a computer programmer with years of experience.

Each line in a <glue> script contains a combination of glue methods and glue lists.

### **Glue Methods**

Methods are of built-in activities you can call upon to put in your glue scripts, such as:

- Running a query on a table of data
- Controlling a digital movie
- Animating items on the screen, or
- Calling up web pages

You can see a list of all of these activities in the appendix of this guide. These methods are also available to select from in VisEdit when you are editing a script in your project.

In a <glue> script, a method consists of the following:

- A name
- One or more parameters enclosed in parentheses

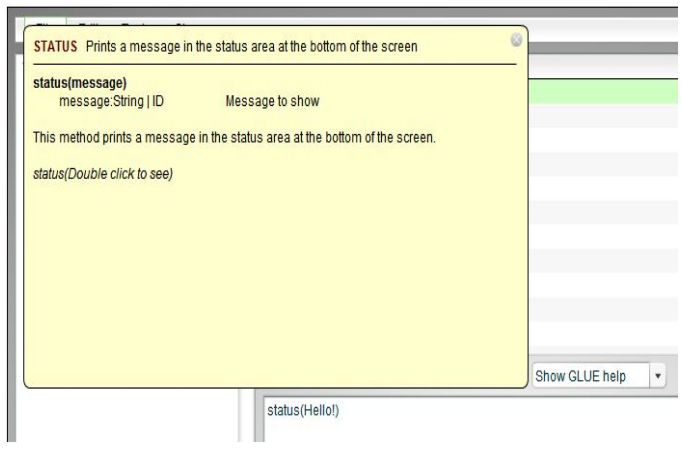

Note that in VisualEyes, all of the activities or methods except for the list() method expect a certain number of *parameters*.

Parameters are bits of information the glue method needs to perform its function.

If more than one parameter is required by a method, they are separated by commas,  $i.e.$  add  $($total, 1, 2).$ 

As an example, one of the simplest methods is **status()**, which causes a banner-like message to appear at the bottom of the screen. For example, this script will print "Hello digital humanists!" whenever it is *called*, which in this case, is each time the screen is refreshed:

## **<glue init="true"> status(Hello digital humanists!) <glue>**

Note that the <glue> did not need an *id*, since its *init* was set to "true" nor a *from*, since we aren't looking to show a resource, such as an image. When called, VisualEyes will look at each line between the start of the glue (**<glue init="true">**) and the end of the glue (**</glue>**) and run each line in the order it appears. In this case, just one line is involved.

- 1. The first line of this item instructs the VisualEyes to run the glue method each time the screen is refreshed.
- 2. The second line of this item is the *script*, and shows the name of the method ( in this case, **status**) and one or more parameters enclosed in parentheses (**Hello digital humanists**!).
- 3. The third line of this item indicates the end of this method.

# **Lists**

### **Understanding Variables/Lists**

Whether it's a hangover from poorly taught 7th grade Algebra, or just a hard concept in its own right, the concept of variables is difficult for EVERYONE at first. It is an abstract way at looking at things that many people, especially humanists find foreign. In VisualEyes, a variable is called a **list.**

The bad news first: having a good idea of what we mean by variables in VisualEyes (we call them **lists**) is important for being able to make interesting VisualEyes projects. The good news is that this is a pretty simple concept to follow, if presented properly, and once you get it, everything else in VisualEyes will be easier.

## **Variables Defined**

Variables are ways to describe a data element without having to say exactly what that something's value is. They are called variables because their contents can vary. They are used to take a concrete thing like a number, a word, or a list of words, and give it a name to call those items by.

This is useful so we can think about something like a *year* and not have say it is 1960 or 2010, so we can say things like, "if the *year* is 1980, show the picture with the big hair."

So, for example, in a VisualEyes project, a *year* could be a variable. But that *year* could change depending on the data you are working with or the data you want to display with that year. So you will want to create a list of all of the y*ears* you will want to use and to which you will want to associate your data. Hence, the *year* **varies** because it's a **variable.** As mentioned earlier, we call these variables **lists**.

# **Lists Are Containers**

Here is another way to see how these **lists** work in managing and displaying data in VisualEyes:

- Imagine an office with a wall of filing cabinets made up of many drawers.
- Each drawer has a label on it to identify the contents within the drawer.
- Each drawer can contain one or many items of different types.
- **Lists** are like drawers, because they contain items we find by looking at the name we gave the drawer.

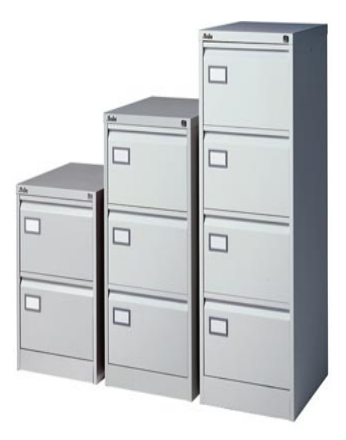

## **Lists are named containers that hold many kinds of items**

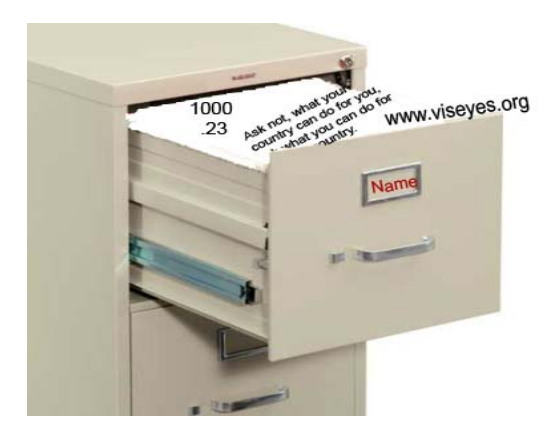

Just as a drawer can contain papers, envelopes, and photographs, **lists** are containers because they hold one or more things we want to save, such as a number, a list of names, a URL, or any combination of these.

If there was to be just one drawer, we wouldn't need to label each drawer – but we can have a number of drawers. To find the drawer we want, we make up a name to uniquely identify the drawer.

Just like naming two drawers with the same name would be confusing, naming two **lists** the same name would make it hard to know which one we were talking about, so the names of each **list** should be unique.

## **Lists are named containers that hold many kinds and number of items**

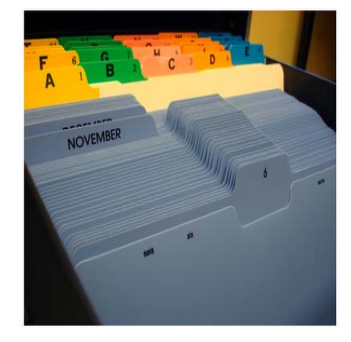

To further stretch the "drawers" analogy, the individual items in a drawer are in folders, numbered from 0 to however many items are in the drawer. Computers start numbering their lists at zero rather than one, so the 1st folder is labeled 0, the 2nd labels 1, and so on. For example, here are three lists

We find an item in the drawer by telling the drawer's label and the number of the folder, such as the 5th folder in the drawer called *myDrawer*. Needless to say, it makes sense to put related item in the same drawer.

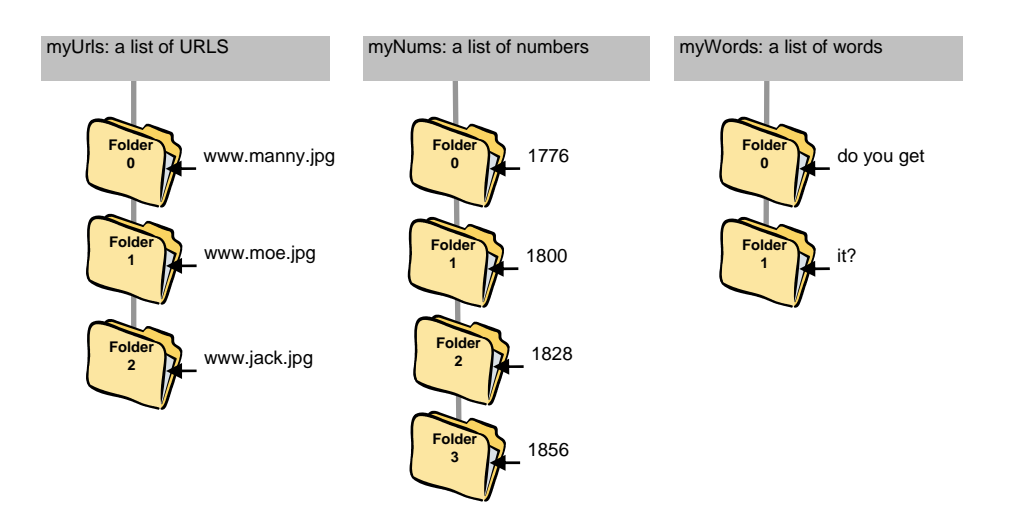

### **VisualEyes Lists**

When you write glue for your project scripts in VisualEyes, you will use two types of **lists**  within <glue> items:

- **Global lists** are set by the program to respond when you click on a screen element to run an animation, for example, or to move the timeline. In a glue script, global lists are prefaced with two dollar signs (\$\$).
- **Local lists** are those that you create yourself to use temporarily to figure out a date to correlate with a data display, or to join some words together In a glue script, local lists are prefaced with one dollar sign (\$).

### **Using Global Lists**

Global list values are automatically set by the VisualEyes application in response to user actions like clicking on map area or moving the timeline slider, and are available to all glue items in the view.

For example, if you wanted to display the current year below the screen as you moved along the timeline, the <glue> script would look like this:

```
<glue init="true"> 
   status($$curYear) 
</glue>
```
This script uses the **status()** glue method to display the current year on the screen. In the second line of this script, you are calling on the global list, \$\$curYear. This global list, \$\$curYear, contains several dates. The dates will be called upon to change based on where the user moves along the timeline.

In drawer-speak, VisualEyes has created a drawer and labeled it \$\$curYear. Each time the timeline is moved, the item in that drawer, in this case a number representing the current year, is called upon. When the glue item runs, the **status()** method looks in that drawer called \$\$curYear, pulls out the item within it and writes it on the screen.

### **Global Lists in VisualEyes**

There are a number of global lists that are useful to see what time the timeline is at and what dot or map feature was clicked on:

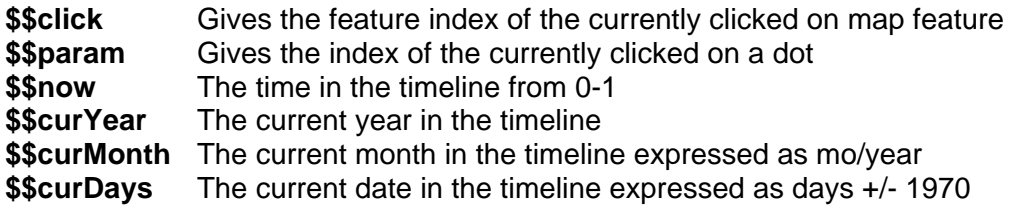

# **Using Local Lists**

If we wanted to move the timeline with the mouse, and rather than display the year we were over, we wanted to add 10 years to the display (i.e. 1970 would show as 1980), we would need to make our own local list:

**<glue init="true"> add(\$myYear,\$\$curYear,10) status(\$myYear) </glue>** 

Here we used the **add()** <glue> method to create a local list called **\$myYear**, and set its value to the timeline's year **(\$\$curYear**) plus **10**.

In drawer-speak, we have created a new drawer labeled **\$myYear**. When the glue item runs, the **add()** method takes the following actions:

- 1. Looks in that drawer called **\$\$curYear**
- 2. Pulls out the value of the item in the drawer
- 3. Adds **10** to the value of the item in the drawer
- 4. Looks in the drawer called **\$myYear**
- 5. Sets the item in that drawer to the value.

In addition, the **status()** method:

- 1. Looks in the drawer called **\$myYear**
- 2. Pulls out the item
- 3. Writes it on the screen

### **Using Lists with many items**

The examples of lists we've used so far only had one item in them, but as the name implies, lists can contain any number of items within them. Being able to include many items is very convenient, as we can create a script to talk about a lot of items without having to make a separate list for each one. For example, we could make a list containing the days of the week like this:

```
<glue init="true"> 
   list($days,Mon,Tue,Wed,Thu,Fri) 
   status($days.1) 
</glue>
```
In drawer-speak, when the glue item runs the **list()** method, the following actions take place:

- 1. The **list()** method creates a drawer labeled **\$days**
- 2. The **list()** method adds 5 new folders to the drawer: Mon, Tue, Wed, Thu, and Fri , respectively. The word **Mon** placed in the 1st, **Tue** in the 2nd, etc.
- 3. The **status()** method looks in that drawer called **\$days**
- 4. The **status()** method pulls out the 2nd item within it (in this case, **Tue***)*
- 5. The **status()** method writes **Tue** on the screen./ Remember that computers start numbering their lists at zero rather than one.

### **Commenting out lines**

You can comment out lines of glue script by using /\* \*/ to bracket the area, like this:

```
 list($myData1,1,1,2,3,4,5,6,7,8,9) 
 /* list($myData3,9,9,9,2,2,9,9,9,9,9) 
 dataset(myGraph,1,Set two,$myData2) */ 
      dataset(myGraph,2,Set three,$myData3)
```
Or use // to comment from that point to the end of the line. This is useful for documenting the script:

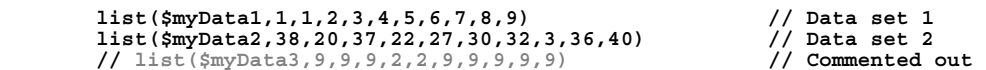

## **Tables**

### **Accessing individual data elements in a table**

Tables are typically accessed by querying the data with a query() method, but you can access individual elements by specifying them by field. For example**,** if we had a resource with the *id* of "myTable" and a field called "name", **status(\*myTable.name)** would print a list of all the rows of the *name* field on the screen and **status(\*myTable.name.1)** would print the 2<sup>nd</sup> name (the count starts at zero).

# **Working With Structured Information**

### **Structured Information**

One of the things that makes VisualEyes particularly useful is its ability to manage, ask questions of, and display items from large collections of *structured* information. Structured means that instead of the data and information presented like a text document, particular kinds of data are grouped together in meaningful groups.

In contrast, unstructured information is like a Word document file. All the information is put together with nothing separating the important elements like this box.

Bob is a 22 year old man who got 100 on the test. Ted is a 43 year old man who got 40 on the test. Carol is a 33 year old woman who got 90 on the test. Alice is a 23 year old woman who got 75 on the test.

This may work for small amounts of information, but imagine needing to find all the men that passed the test if there were 400 people in the class. It would be very difficult to automate, as the computer would have a hard time telling the ages from the grades.

One solution is to *structure* the data. That is, if we know an item is a grade, put it in the "grade" group, while an item that is a name would go into the "name" group. We call these collections of structured information *tables,* and they are really no different than an ordinary Excel spreadsheet.

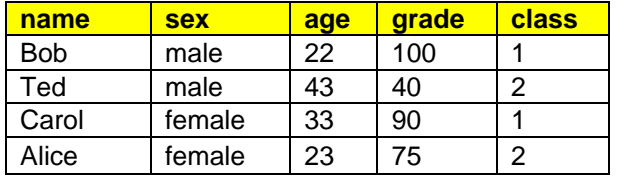

Both a spreadsheet and a table consist of multiple rows of information, sorted into useful groupings in columns. An example of this shown in the box to the left.

Each column is a grouping of related things, called a *field*. The first row defines the names of the fields, followed by any number of rows that contain the information for the fields. In this table, there are 4 people (Bob, Ted, Carol, and Alice) and 5 fields (name, sex, age, and grade, and class).

Having the data structured makes it easier to make sense out of the table, and ask it better questions. Google is essentially an unstructured table of the web. When we search, it looks to see if any of our search words appear in a web page, and return those pages if it does. An example of an unstructured search would be if you searched for "Tiger" Woods, the golfer. Your search results would include data about the golfer as well as about the feline predator. By comparison, a structured search would involve searching specified fields in a structured table. For example, to conduct a structured search for the occurrences of "Tiger" as a name, you would indicate that you are searching for matches in a structured table's *name* field." Structure adds a new level semantic meaning to our searches.

On the web, tables are stored in programs called databases. VisualEyes has a simple database built-in to support you in structuring your data into tables, and then to easily and quickly search for the portions of information you want from your tables.

### **Putting Your Table Online**

The VisEdit webapp has a feature that will take a spreadsheet file, convert it to XML and store it on the VisualEyes server for you. As a result, you can use Excel (or just about any spreadsheet application) to import data to the VisualEyes server so that you can access it online. What follows are the steps to convert your data to XML:

- 1. **Open and format your spreadsheet.** To begin converting your data, the first row of your spreadsheet should contain a list of single-word field names by which each column can be referred (i.e. *name, sex, age, grade, id* in the previous example). The rows that follow within each column can contain any number of items of data sorted across the horizontal fields.
- 2. **Save your spreadsheet** using the CSV (comma delimited values) or tabdelimited text file formats available from most spreadsheets and database programs. To do this, use the "Save As…" option in the File menu and set the "Save as type" option to CSV (Comma delimited) or "Text- (Tab delimited)" and save to a file.

## 3. **Go to the VisEdit Editor**

In the *Tools* menu of the VisEdit editor, select the *Convert Data File to XML* option:

- A file dialog will prompt you to locate on your hard drive, the spreadsheet you want to convert.
- Once selected, your spreadsheet will appear in the screen.
- Make whatever changes you need to the raw text in this view, such as editing the field names on the first line so that they do not contain any spaces. We like to use *camelCase* (first letter of words in caps, except the first. i.e. myFirstName, myAge, etc.) as it makes for a pronounceable field names.

You can load CSV files directly to the server using the "Upload CSV file to server" option in the *Tools* menu and it will be saved to server's data folder with your user number its name (i.e*. http://www.viseyes.org/data/1-BobTed.csv*). You can upload revised versions over this at any time if your data changes.

**NOTE**: This will add 2-5 seconds to the load time when the project is run, so when you have finished making changes to the file for a while, save it as a native XML file for faster loading:

Click on the *Convert to XML* button to convert your spreadsheet data to XML format. You will be asked to type a name for the table to store it under. Click on the *Upload to server* button to save that file on VisualEyes server's data folder with your user number and the name you gave it (i.e*. http://www.viseyes.org/data/1-BobTed.xml*).

### **Querying a Table**

The process of "asking" a table for certain data is called *querying*. You do queries all the time on the web when you conduct a search. For example, when you try to find a movie in Netflix, you ask the Netflix server to search its table of movies by matching the words you typed in. Behind the scenes, your search words are sent to the server at Netflix, which "asks" the database to look through the genre you are in and return the titles of any films in which all your search words can be found. After a few seconds, Netflix displays a list of search results. The same process occurs when you search for books at the library website, Google, and even Apple's iTunes, which is no more than a simple database.

## **The Parts of a Query**

To conduct a query in VisualEyes, you need three basic pieces of information to get the data you want from a given table:

- 1. The name of the table
- 2. The conditions
- 3. The desired fields from the source if the conditions are met

## 1. **The name of the table**

The name of the table that contains the raw information you want to pick and choose from. Since any given project might have many tables, to choose from, you need to specify one of them by giving its name.

## 2. **The conditions**

The conditions that need to be met before any rows are retrieved from the source table. Conditions are statements like, "all the people who scored below 70" but in a form that the computer can understand, such as "grade LT 70". We take advantage of the structured nature of our data and look at the "grade" field to return only people who have grades less than (LT) 70.

A single condition like "grade LT 70" is called a *clause*. Each clause is said to be *true* if the condition is met (i.e. the grade is 50) or *false* if the condition is not met (i.e. the grade is 80).

Each clause had three parts:

1) the field to look at

2) the conditional (i.e. GT, LT, EQ ...), and

 3) the value to compare with, which can be a number, word, sentence, or another field name.

The conditions can get more specific by adding multiple clauses like any Boolean search. In our example, "men who scored over 60 and are under 40" is a condition that translates into three clauses joined by "sex EQ male" AND "grade GT 60" AND "age LT 40." The **AND** that separates each clause is called an *operator* and says "return rows if both the clauses it is between are *true*." Alternatively, we could use the **OR** operator which says "return rows if either of the clauses it is between are *true*."
# 3. **Which fields to return**

Your table might have 5 fields, but you may only need to get one, such as the "name". To do this, you need to specify which fields to include in the results. Specifying "name" will return just the name (i.e. Bob), and "name+age" will return the name and age (i.e. Bob, 22). If you want all the fields, use a star ("\*") (i.e. Bob,male,22,100,0).

# **Queries in VisualEyes**

VisualEyes allows you to query locally without needing to send a request to a server. This is a big advantage in terms of performance over traditional web queries. In the Netflix example, we had to send a message via the Internet to the Netflix server, where it searched its database and returned the results back to us in a message. The query process we use in VisualEyes is modeled after the standard Boolean queries done by most commercial databases such as SQL, just simplified.

Queries are done using the query() method in a <glue> item. Just as was outlined earlier, a query() has three basic parts: the *source* table; the *conditions*; and the desired fields from the source if the *conditions* are me -- plus the name of a list to put the results in and how they are ordered.

The form of query is **query(resultsID, tableID, fields, conditions, orderBy)**, where the results of the query are returned in a *resultsID* from a table (*tableID*) consisting of the *fields* and rows meeting certain *conditions*, ordered by a field name (*orderBy*).

# 1. **The name of the table**

This is the id of the <resource> that holds the XML table. Assuming we wanted to load the example we've been working with, you would add a resource to your view something like this:

**<resource id="myData" src="http://www.viseyes.org/data/1-BobTed.xml>** 

Which assigns the name "myData" to the data loaded from the url "http://www.viseyes.org/data/1-BobTed.xml", making "myData" is the *tableID* for the query().

# 2. **The conditions**

The *conditions* determine what rows will be included and contains one or more conditional clause. Each clause consists of a field name, a condition, and a value (i.e. name EQ Bob, age LT 30, etc.). Putting a \* in the *conditions* place will cause all the data in the table to be sent to the list.

There are the following *conditionals* possible:

- **EQ** Field is exactly equal to value
- **NE** Field is not equal to value
- **LK** Field contains the value with its string (like)
- **NL** Field does not contain the value with its string (not like)
- **LT** Field is less than to value<br>**GT** Field is greater than the va
- **GT** Field is greater than the value<br>**LE** Field is less than or equal to va
- Field is less than or equal to value
- **GE** Field is greater than or equal to the value

The LK (like) conditional is a "fuzzier" search, used to find the occurrence of a word in an item, regardless of case. For example, "name LK bo" would return Bob's row.

If the field contains multiple values, separated by a ; (semi-colon), each value will be searched and items that match will be included in the search results. For example, if Bob was in both classes, the class field would be "1;2", and our condition looked for people in class 1 (i.e. "class EQ 1") , Bob's row would be included in the results.

For example, if we wanted to know all the people who scored below 70, the conditions would be "grade LT 70". Individual clauses may be joined by AND or OR operators to create more sophisticated queries, such as "grade GE 70 AND sex EQ men" if we wanted to know all the men who scored greater than or equal to 70.

## 3. **Which fields to return**

To specify which fields within a row are added to the results, set an individual field name (ie. "name"), two or more fields, separated by  $a + sign$  (i.e. "name+age"), or a  $*$ (star), which will return all the fields on rows where the conditions are met.

## 4. **List to hold the results**

We need a place to put the results of our query. The *resultsID* can be an existing list, or query() will create one if it doesn't exist. We would then use this list to fill an information box, or any other data display option.

If you are only looking for one field to be returned (e.g. field="name") all items matching your conditions will be returned in the list (e.g. "Bob,Alice"). If multiple fields are selected (e.g. field="name+age"), only the first match is chosen and all the desired fields in that match are returned (e.g. field="Bob,22").

## 5. **What order**

Finally, you can specify what order the rows are placed in the list by specifying the name of the field to order them in ascending order. Putting a 0 in will not order them.

## **Some Query Examples**

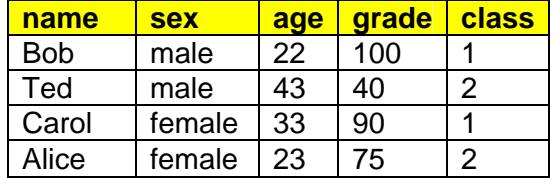

Using this simple table, called "myData", let's work out some queries to pull out some specific items from it.

All examples assume we will place their results in a list called \$results, order the

results by class and use the following resource to load the table from the VisualEyes server (it's online if you want to try it yourself).

**<resource id="myData" src="http://www.viseyes.org/data/1-BobTed.xml>** 

#### • **Find all Males**

**query(\$results,myData,name,sex EQ male,class) status(\$results)** 

**Results are:** Bob,Ted

• **Find all people younger than 40** 

**query(\$results,myData,name,age LT 40,class) status(\$results)** 

**Results are:** Bob,Carol,Alice

• **Find a man older than 40 that passed** 

**query(\$results,myData,name+age+score,sex EQ male AND age GT 40 AND score GT 70,class) status(\$results)** 

**Results are:** Bob,22,100

• **Find all people that have an "o" in their name** 

**query(\$results,myData,name,name LK 0,class) status(\$results)** 

**Results are:** Bob,Carol

## **Table Glossary**

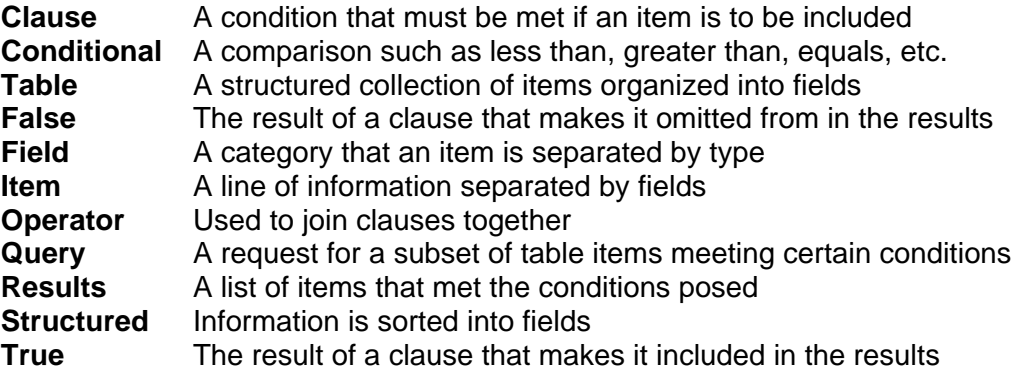

# **Glue Methods**

## *List Management*

## **LIST**

This method will create an array of elements (numbers, colors, or strings) under a named id for use in other methods. It can also create an array with only 1 element, for use as a variable.

**list(listID, element1, element2, … elementN)**  listID:String Name of list element:[ number | color | string ] ... List element(s)

The first example below will create a list of four numbers and makes that list available to other methods under the ID name called *\$years,* with 3 years, an id to a 4<sup>th</sup> located in *\$id* and a 5<sup>th</sup> provided by the global list *\$\$param*. The second example creates a list with a single element (a web site address) under the id *url*.

**list(\$years,1865,1866,1877,\$id,\$\$param) list(\$url,www.primaryaccess.org)** 

## **COPY**

This method will copy a member or members from one resource or list to another. If the destID is prefaced with "\$\$", a global list will be created if it doesn't already exist, whose scope is beyond the current calculation script.

**copy(destID, destStart)** 

destID:String **Name of list to or resource to copy to** sourceID:String Name of list to or resource to copy from

## **SELECT**

This method selects one member of a *source* list based on the first member of a *which* list and places it in the *destination* list.

## **select(source, destination, which)**

source:String **ID of list of values to select from destination:String** <br>ID of list where selection is place ID of list where selection is placed which:Number **ID** or number of selection number

#### **SEGMENT**

This method will sort data into a number of preset categories and use those as criteria to create a new list.

#### **segment(sourceID, destID, filters, values)**

data

sourceID:String ID of source data resource<br>destID:String ID of destination data resource ID of destination data resource filters:String ID of list of numbers to segment data values:String Tubes:  $ID$  of list of values to assign segmented As an example, suppose we wanted to color a map so that populations of different area are drawn in different colors. Areas with no people should be colored white, populations from 0-25 colored light red, 25-50 medium red, 50-75 red, and population greater than 75 colored bright red:

```
<resource id="myData" type="data" 
src="http://mysite.com/pop1845.xml" /> 
<resource id="myMap" type="map" src="http://mysite.com/myMap.xml" 
/> 
<glue from="myMap" init="true"> 
      list($slots,0,25,50,75) 
      list($colors,0xffffff,0x330000,0x990000,0xff0000) 
      segment(myData.pop, myMap.col, $slots, $colors) 
</glue>
```
The segment method can be used to figure out which slot a time period figures in. Whatever date the timeline (the property called *now*) is at is compared to the slots, and the mapNum list is set to number from 1-the number of slots. (i.e.  $1855 = 1$ ,  $1860 = 2$ ,  $1890 = 4$ )

```
list($slots,1850,1860,1870,1880) 
list($mapNum,0) 
segment($$now, $mapNum, $slots, null)
```
#### **LISTMERGE**

This method will join all the entries in a list into one entry, with a spacer between each if set. destID will create a new list, if that list does not already exist.

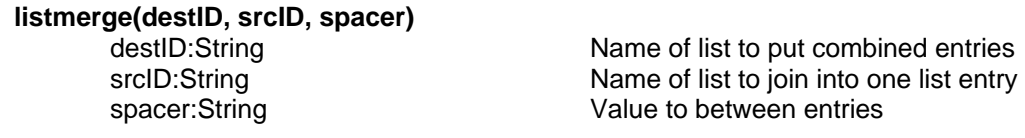

#### **LISTNUM**

This method will count the members in srcID and place that number in destID. destID will create a new list, if that list does not already exist.

**listnum(destID, srcID)** 

destID:String Name of list to put combined entries srcID:String **Name of list to join into one list entry** 

#### **LISTSPLIT**

This method will look at each member in srcID and if it contains the sep separator, split that into how many parts are there, adding the new members to the end of the list

**listsplit(srcID ,sep)** 

srcID:String Name of list to split members of sep:String Separator character or string

## **LISTFILL**

This method sets any values in a list called destID whose index appears in a list called srcID to the value specified in matchVal. All those not specifically in srcID would be set to the default val.

```
listfill(destID, srcID, matchVal, defaultVal)
```
destID:String Name of list to fill srcID:String Name of list to specify (Null == all) matchVal:String Value to set matching indices in destID to<br>Value to set all other indices in de Value to set all other indices in destID to

```
 list($mainList,a,b,c,d,e,f,g) 
 list($index,1,4,6) 
listfill($mainList,$index,yes,no) 
replaceword(myBox,words)
```

```
</glue>
```
Will result in a \$mainList of this: *no,yes,no,no,yes,no,yes*

## **LISTJOIN**

This method will join the second list to the end of the first.

**listjoin(firstID, secondID)** 

firstID:String **Name of to join and hold both** secondID:String Name of list to add to first

#### **SET**

This method copies srcID and places the result in the list or resource called destID.

**set(destID, srcID)** 

destID:String Name of list or resource member srcID:String **Name of list, literal or resource member** 

## **LOOKUP**

This method will return the nth member of a list or dataset within a resource. destID will create a new list, if that list does not already exist.

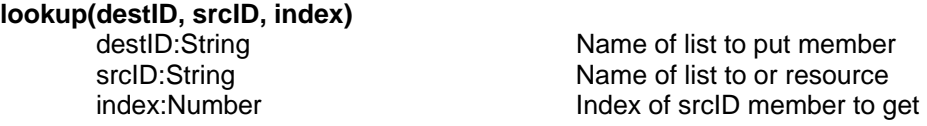

#### **TWEENLIST**

This method will set a list to tween (animate between to values) between two other lists over time. Useful when animating values of charts and graphs

## **tweenlist(destList, fromList, toList, percent, eases)**

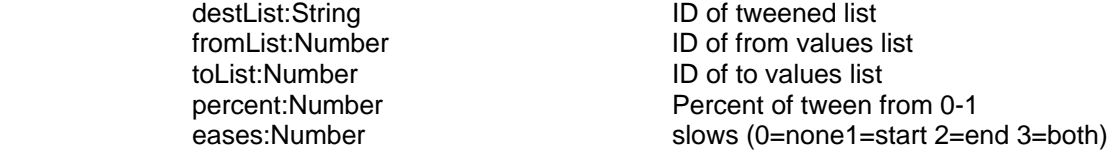

## **SPLIT**

This method will split a string into a list of separate parts by a letter or group of letters.

**split(destID, num1ID, num2ID)** 

destID:String Name of list to copy to sourceID:String String to split up by separator separator: String Letter(s) that separate parts

```
<glue id="split-em"> 
      split($parts,first&second&third) 
      status($parts) 
</glue>
```
Will result in: *first, second, third*.

# **JOIN**

This method combine 4 separate parts into one element of a list. Leave blank extra sources, but keep number of parameter the same (i.e. split(\$list,a,b,,)

## **split(destID, source1ID, source1ID, source1ID, source1ID)**

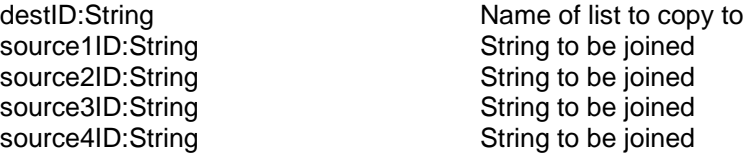

## **DATETODAYS**

This method will convert a date expressed as a year, month/year, or day/month year (separators can be  $\langle -$  : / or ; into a single number representing the number of days  $+/-$  of January 1, 1970. For example, 1/1/1980 would convert to 3650 and 1/1/1960 would be -3650.

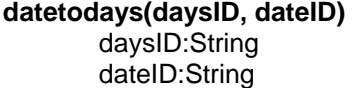

Name of list to put days into Date to convert

## **DAYSTODATE**

This method will convert the number of days +/- of January 1, 1970 into a readable date in the the form described by *format* (dy/mo/yr, mo/yr, yr, mo/dy/yr).

## **daystodate (dateID, daysID, format)**

dateID:String and a new Mame of list to put date into daysID:String Days to convert format:String Format for date

## **REPLACEWORD**

This method looks at some text and replaces special symbols with a word or words. The symbols such as \$\$1, \$\$2, etc., where the \$\$ identifies it as a symbol and the number following it says which one in the list it should be replaced with. The replacement parameter is the ID of a list of replacement word or words. \$\$1 would be replaced by the first member in the list, \$\$2 would replace the second member, etc.

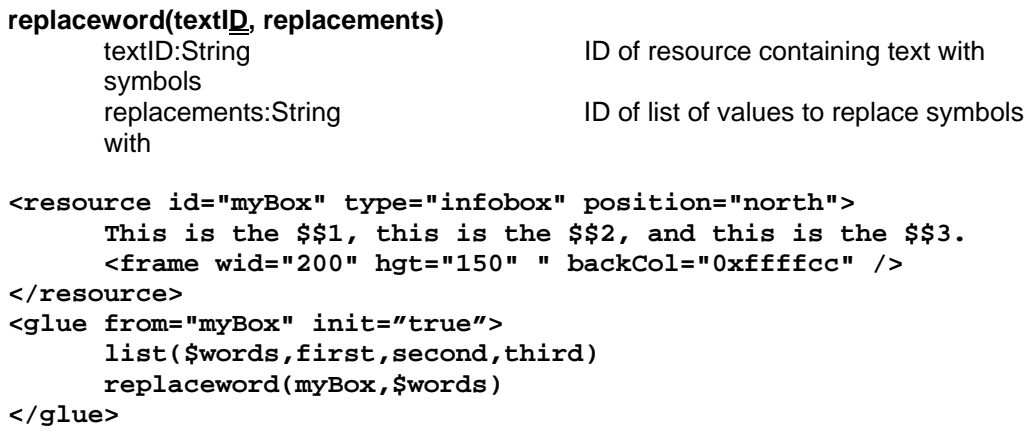

Will result in: *This is the first, this is the second, and this is the third*.

#### *Math*

#### **ADD**

This method adds numbers in num1ID and num2ID and places the result in the list called destID (i.e destID=num1ID+num2ID).

## **add(destID, num1ID, num2ID)**

destID:String Name of list to copy to num1ID:String Name of list, literal or resource member num2ID:String Name of list, literal or resource member

#### **SUB**

This method subtracts num1ID from num2ID and places the result in the list called destID (i.e destID=num1ID-um2ID).

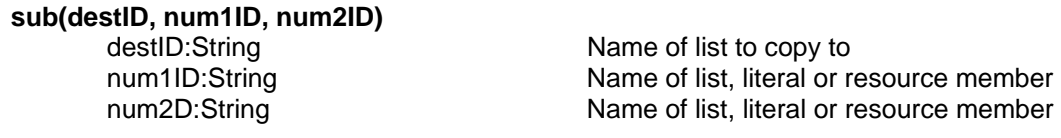

#### **MUL**

This method multiplies num1ID by num2ID and places the result in the list called destID (i.e destID=num1ID\*um2ID).

**mul(destID, num1ID, num2ID)** 

Name of list to copy to num1ID:String Name of list, literal or resource member num2D:String Name of list, literal or resource member

## **DIV**

This method divides num1ID by num2ID and places the result in the list called destID (i.e destID=num1ID/num2ID).

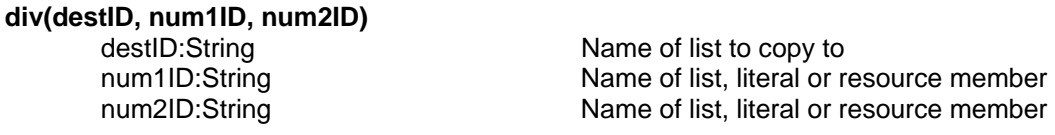

## **INC**

This method adds one to num1ID and places the result in the list called destID (i.e destID=num1ID+1).

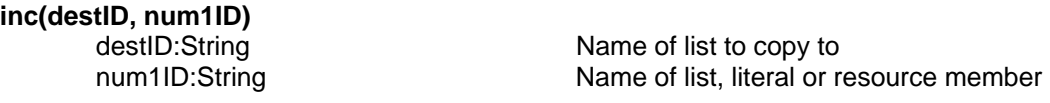

#### **MIN**

This method copies the smallest of two numbers and places the result in the list called destID (i.e destID=min(num1ID,num2ID).

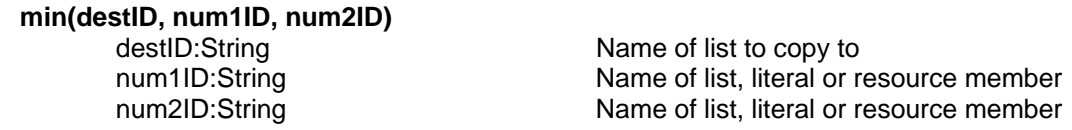

#### **MAX**

This method copies the largest of two numbers and places the result in the list called destID (i.e destID=max(num1ID,num2ID).

# **max(destID, num1ID, num2ID)**

destID:String Name of list to copy to num1ID:String Name of list, literal or resource member num2D:String Name of list, literal or resource member

## **ABS**

This method copies the absolute value of a number and places the result in the list called destID (i.e destID=abs(num1ID).

**abs(destID, num1ID)** 

destID:String Name of list to copy to num1ID:String Name of list, literal or resource member

## **FLOOR / ROUND**

The floor method returns the integral portion of num2ID and places the result in the list called destID. The round method returns the rounded value of num2ID and places the result in the list called destID.

**floor(dest, num1ID) -- and -- round(dest, num1ID)**  Name of list to copy to num1ID:String Name of list, literal or resource member

#### **IF**

This method will execute the number of lines specified if condition between var12 and var2 is met. *Note: There is NO SPACE between "if" and "("*

**if(var1, condition, var2,numLines)** 

var1:String variation of list, literal or resource member condition:String Condition (GT, LT, EQ NE, LE GE,LK,NL) var2:String Name of list, literal or resource member

#### **REPEAT**

This method will repeat the script lines between the first time it is called with a number (the number of times to repeat) and the second time it is called with 'end' as its parameter (no quotes!). Useful for looping things, as a tradition do or for loop

```
repeat(numID)
```
numID:String Name of list, literal or resource member

For example, this script would show the number 4 on the screen:

```
list($count,0) 
repeat(4) 
     inc($count) 
repeat(end) 
status($count)
```
#### *Data Management*

#### **QUERY**

#### **query(listID, dataID, fields, conditions, orderBy)**

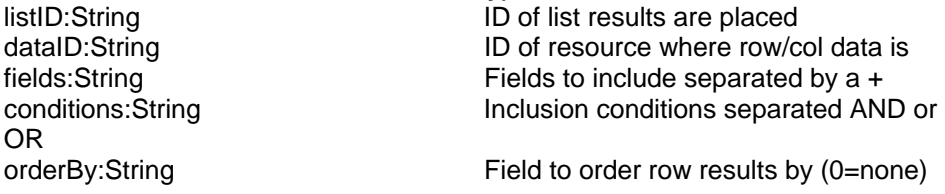

**query(\$myList,myData,\*,year EQ 1847 AND county EQ LA)** 

Would return all the fields from myData, where the year was 1847 and the county was LA into a new list called myList.

**query(\$myList,myData,year+county,year GT 1847 OR county NE LA)** 

Would return just the year and county field from myData, where the year was greater than 1847 or the county was not LA into a new list called myList.

## **DATASET**

This method adds a row of data to a graph.

#### **dataset(graphID, set, legend, data)**

legend:String legeng

graphID:String ID of source graph resource set:String number of data set dataID:String ID of data to add

## **DATATIME**

This method sets the amount of data to show in a graph to make time series data appear with, such as following the position of a timeline. (use the \$\$now parameter to track timeline from 0-1). On line and area charts, the number of points shown on the x-axis will be mediated by the time set. For example, if a chart has 30 elements, setting time to .1 will show the first 3.

**datatime(graphID, time)** 

graphID:String ID of source graph resource time:Number Amount of data to show (0-1)

## **NORMALIZEGRAPH**

This method will set the status of a graph set by *graphID* to plot the data as raw numbers by setting max to 0 (it's default condition) or normalize the data from 0 to the number set by *max*, typically 100. This is useful when trying to compare datasets with wildly different ranges.

#### **normalizegraph(graphID, max)**

graphID:String ID of source graph resource<br>max:Number Maximum number on Y axis Maximum number on Y axis

## **FILLDOCVIEWER**

This method will fill a document viewer object with data from a data source (i.e. A an XML file, or a SQL database query). You can select a specific item in the data source by setting the title parameter in the glue call to the item's number prefaced with a # sign (i.e. #32).

## **filldocviewer(viewerID, title, dataID )**

viewerID:String ID of docviewer resource title:String Title to look for in data dataID:String **ID** of data resource

## **DOTFILL**

This method will fill a container object, such as a path or concept with dot data from a data source (i.e. A an XML file, or a SQL database query). The data source must contain at least the x,y, and time fields. See the dot specification for more information.

# **dotfill(containerI<u>D</u></u><br>containerID:String**

ID of container to house dots dataID:String **ID** of data resource

## **ROUTEFILL**

This method will fill a container object, such as a path or concept with route data from a data source (i.e. A an XML file, or a SQL database query). The data source must contain at least the start, end, and pathway fields. See the route specification for more information.

**routefill(containerID, dataID )**  dataID:String ID of data resource

containerID:String ID of container to house routes

#### *All Else*

#### **MOVE**

This method will move a resource over time. If the timing is set to *0*, the resource will always be positioned at the starting positions specified. An id of *screen* can be use to move entire screen.

#### **move(resourceID, startX, startY, startZ, endX, endY, endZ, timing, eases)**

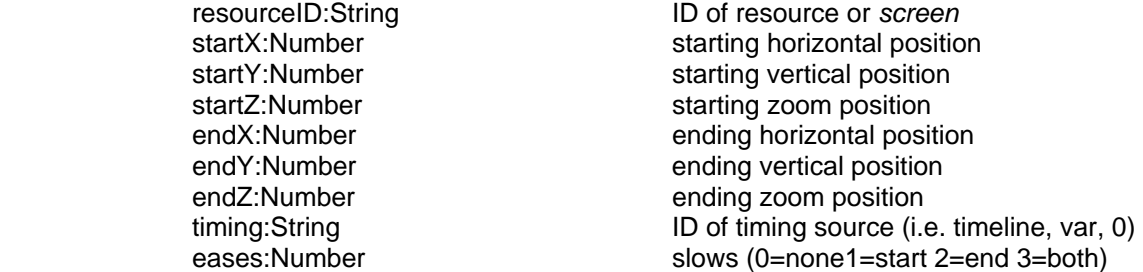

## **TWEEN**

This method will set a resource field to some position over time. If the timing is set to *0*, the resource will always be positioned at the starting positions specified.

#### **tween(fieldID, start, end, timing, eases)**

start:Number starting value end:Number ending value<br>
timing:String ID of timing s

fieldID:String ID of field, with '.' modifiers timing:String  $ID$  of timing source (i.e. timeline, var, 0)<br>
eases:Number slows (0=none1=start 2=end 3=both) slows (0=none1=start 2=end 3=both)

#### **LINK**

This method will cause a webpage to open. The "http://" portion of the URL is not required. You can specify the name of a *list* method in place of a URL, in which case, the URL name can respond to a click, say from a path object. Target sets where the page will open, which can be set to the frame's name or the preset values of *\_blank, \_self, \_parent,* or *\_overlay* (which opens an iFrame over the screen area). The *clickParam* will cause the current click parameter (0 if none) to be appended to the url as ?id=# (or  $\&$ id=# if there is a name=value pair already there.)

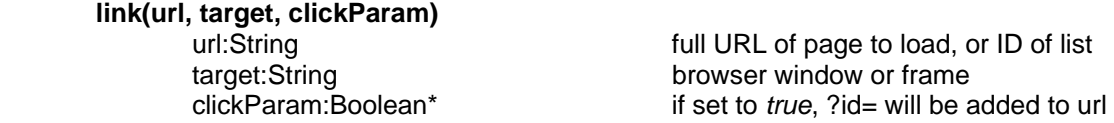

When a map is clicked on, the feature number associated with the feature clicked on will be available to methods that support the *clickParam* option, such as the **link** method.

## **SHOW**

This method sets the visibility of a resource. The resource can be rendered fully transparent (opacity=0) to fully opaque (opacity=100) or any point in between.

**show(resourceID, opacity)** 

resourceID:String ID of source data resource opacity:Number Opacity of resource 0-100

## **STATUS**

This method prints a message in the status area at the bottom of the screen.

**status(message)** 

message:String ID of list with message, or literal

#### **REFRESH**

This method will cause the resource identified to be redrawn.

**status(resourceID)** 

resourceID:String ID of source data resource

#### **DISSOLVE**

This method will dissolve between two resources. Times are expressed as 0-1, with one being the length of the timeline and 0 its start.

## **dissolve(inID, outID, start, mid, end, dur)**

inID:String ID of incoming resource outID:String outID:String in the ID of outgoing resource start:Number; Start time of outgoing res (0-1) mid:Number; Start time of incoming res (0-1) end:Number; End time of incoming res (0-1) dur:Number Duration of dissolve transition (0-1)

## **RADIOSHOW**

This method acts like a radio button, and sets the visibility of a list of resources such that only one is visible at any given time. The selected resource can be rendered fully transparent (*opacity*=0) to fully opaque (*opacity*=100) or any point in between. All others are hidden. Setting select to 0 hides them all. The *select* can also reference an ID of a list. When using *radioshow* to *select* between dot object, use the word "dot" as the *resources* list.

# **radioshow(select, opacity, resources)**  select:Number which resource 1-N

opacity:Number Opacity of selected resource 0-100 resources:String ID of list of resource IDs

## **GOTOTIME**

This method will cause the timeline to go to the date specified in *when*, the number of days +/- of January 1, 1970.

when:Number When to go on the timeline

## **CALL**

This method will run another glue item in the current view as a subroutine. Any parameters passed will be available in the \$\$param and \$\$click global lists.

**call(glueID, params)** 

destID:String Name of glue item to execute param:String parameters to pass to glue

## **SETVIEW**

Views can also be invisible and not associated with any particular tab. By setting the *visible* attribute to "true" and giving it an *id*, you can use GLUE to cause a view to show within the currently active tab's screen space. If the view is a visible one, the view's tab will be activated. See the **setview** GLUE element and the section on the cookbook section for more information on this very powerful option.

**setview(viewID)** 

viewID:String Name of view to show

## **MOVIE**

This method will control a movie resource's transport functions such as play or stop.

# **movie(resID, command, param)**

resID:String **Name movie resource to control** command:String Command:String Command: Command: Command: Command: Command: Command: Command: Command: Command: Command: Command: Command: Command: Command: Command: Command: Command: Command: Command: Command: Command: Com param:String **Parameters** to pass to command

#### **Current movie commands are**:

- **play** The param is the time in seconds to start playing the movie from **stop** The param is set to 0
- **seek** The param is set to the time in seconds to cue the movie to
- **time** The param the name of the list to store the current time in seconds
- **start** The param is the time in seconds of movie's start time
- **end** The param is the time in seconds of movie's end time
- **load** The param is the src/path of the movie to load

## **PLAY**

**play(startTime)** 

startTime:String Time to start playing

This method will cause the timeline to play from the time specified in startTime. It is the same as if you dragged the timeline slider with the mouse and clicked the play button.

## **MENUITEM**

This method will change an item in a control panel to a new title, glue or value. Leaving a parameter blank keeps the old value of it intact.

#### **menuitem(controlID, title, glue, value)**

controlID:String **ID** of control panel item title:String and the string new title new title glue:String and a set of new glue string and a set of new glue value:String value of new item

# **VisualEyes XML Cookbook**

The following topics will help you add specific elements common to many VisualEyes projects. Be sure to check the specific documentation described earlier for the elements involved. Using the VisEdit editor (www.viseyes.org/edit.htm) will help you get started by providing the basic elements, automatic XML formatting, and embedded help.

- 1. How to set up a basic project
- 2. How to add a base map
- 3. How to add a zoom control
- 4. How to add a timeline
- 5. How create an XML Data File
- 6. How load an XML Data File
- 7. How to create an animated path
- 8. Adding Dots via XML to Paths
- 9. Using routes in animated paths
- 10. Adding Routes via XML to Paths
- 11. How to make booklets for a docViewer
- 12. How to create a menu using a *path* container
- 13. Making Pop-up Information Boxes
- 14. How to Query Data
- 15. How to make a Control Panel
- 16. How to Make Graphs
- 17. How to Make Concept Maps
- 18. Adding Maps and Vector Graphics
- 19. Making a Dock
- 20. Adding Movies
- 21. Changing a View via GLUE
- 22. Floating Concept Map Dots
- 23. Adding Widgets
- 24. Animating Image Views
- 24. Show Play Button without Timeline

## **1. How to set up a basic project**

The following example is the bare minimum required for a VisualEyes project, and causes it to be shown on the screen. If you are using the VisEdit editor, it will be provided automatically for new projects when you click on the "New" menu option.

```
<project title="My Project"> 
<frame wid="800" hgt="500" frameWid="1" /> 
        <textformat size="11" font="_sans" /> 
        <tab hgt="15" wid="150" /> 
        <view title="My View" /> 
</project>
```
The first line creates an element for the entire project. The *title* attribute is internal and not shown in the project. The second line is a **frame** element that defines the basic shape for the views in the project. A **textformat** element can also be added to control how the text will appear. See the textformat documentation for the various options available. All other elements "inherit" this format and use it as the basis their text elements will be drawn. A **tab** element sets the size and look for the tabs that appear above the various **view** elements, where the content is shown.

## **2. How to add a base map**

The following example adds a jpeg file to the project, and causes it to be shown on the screen. This must be added within whatever view you want the image to appear.

```
<resource id="baseMap" src=http://mySite.org/myPic.jpg /> 
<glue from="baseMap" init="true" />
```
The first line creates a new resource called *baseMap* from the web-accessible jpeg file called *myPic.jpg* on the *mySite.org* website. Just because you have created a resource, you wont be able to see it until it is glued to the screen. The second line causes the resource named *baseMap* to be visible every time the panel is refreshed by setting init to *true*.

# **3. How to add a zoom control**

The following example adds a zoom controller to the project. This controller will zoom in and out the entire screen, in a similar way that the controller on Google maps operates. This must be added within whatever view you want the zoom control to appear

 **<zoomControl top="24" left="30 hgt="80" max="5" />** 

The *top*, *left*, and *hgt* attributes set it's position and size on the screen, in terms of pixels., The *max* attributes how many times you will be zoomed in when the scroller control is at the top (i.e.  $5 =$ 500%).

# **4. How to add a timeline**

The following example adds a timeline controller to the project. This controller will allow you to set a time that other elements can work with, as well as can add a player button to play animated progressions through time. This must be added within whatever view you want the timeline to appear

```
<timeline min="4/1954" max="1994" play="true" > 
 <textformat col="0x999999" size="11" font="_sans" /> 
 <frame wid="550" hgt="550" left="120" top="530" backCol="0x999999" /> 
</timeline>
```
The timeline element contains a **frame** element, its *top*, *left*, wid, and *hgt* attributes set it's position and size on the screen, in terms of pixels. A **textformat** element can also be added to control how the timeline text that displays dates will appear.

The *min* and *max* attributes how set the bounds of the time span represented. Setting the play attribute will add a player button. See the section on Timelines in this guide for all of the various options to customize a timeline.

# **5. How create an XML Data File**

The easiest way to import data into VisualEyes is using Excel to create a spreadsheet. The top line should contain the field names and the following lines that data for those fields. For example, this format defines 3 fields, name, sex, age and has 4 people's information:

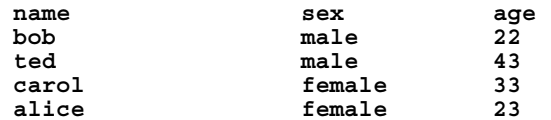

Save this out as a tab-delimited text file in Excel by selecting "Save As…" in the File menu and setting the "Save as type" option to "Text- (Tab delimitated)" and saving to a file. The VisEdit editor has a tool that will allow you to load that file from your computer to the screen area, where it will be formatted into an XML format like this:

```
<TABLE a="name" b="sex" c="age"> 
       <ROW a="bob" b="male" c="22" /> 
       <ROW a="ted" b="male" c="43" /> 
      <ROW a="carol" b="female" c="33" /> 
      <ROW a="alice" b="female" c="23" /> 
 </TABLE>
```
Click on the "Upload to server" button and that file will be saved on VisualEyes server's data folder using your user id and a name you gave it (i.e*. data/1234-myXMLFile.xml*).

## **6. How load an XML Data File**

An XML data set is loaded into a project's view by way of a **resource** element. That element specifies where the file is (it's *src*), and an *id* to refer to it by when it is loaded from the server.

**<resource id="myData" type="xml" src="data/1234-myXMLFile.xml"/>** 

Will load a file called from VisualEyes server created in the previous cookbook recipe. (If *src* was set to "http://mysite.org/data.xml", it would load a file called data.xml on the server at mysite.org). That file can have any number of fields and rows.

The data is now accessible to be queried and displayed by its id name. You can access individual elements by specifying them. For example**, status(\*myData.name)** would print *"bob,ted,carol,alice*" on the screen and **status(\*myData.name.1)** would print *"ted"* on the screen, since ted is the  $2^{nd}$  name (the count starts at zero).

## **7. How to create an animated path**

Creating an animated path like animation of Jefferson's letters in the Jefferson's Travels project (http://www.jeffersonstravels.org) is relatively easy. You create a project with a base map and a timeline, then add a **path** to it that contains **dots** that specify that stops. The following example will create a path called *myPath* that responds to changes in time from the timeline by moving an icon between the carious dot positions and drawing a red line as it goes.

```
<path id="myPath" wid="10" headStyle="icon:letter" col="0xff0000" tweenLines="true"> 
         <dot date="1839" x="601" y="168" /> 
         <dot date="1840" x="1034" y="1083"/> 
<dot date="1841" x="1759" y="959" /> 
</path> 
<glue from="myPath" init="true" />
```
The path element draws a 10 pixels line set by *wid*, and that line is preceded by an icon defined by the *headStyle* attribute. Setting *tweenLines* to true causes a partial line to be drawn between the dots.

Within the **path** element are 3 **dot** elements that actually define the path's course in terms of pixels on the screen. You can find the x and y values by clicking your mouse over the image in the preview and the values will be shown in the bottom-right corner. These numbers will not change if you zoom in and are based on the height and width of the base image.

 The *date* attribute determines when that dot will be reached, and responds to the timeline's position as when to be drawn. This can be expressed as year, month/year, or day/month/year.

The final line is a glue element to cause the path to be drawn on the screen. Setting *init* to true will cause the path to be redrawn each time the screen is refreshed, either clicking on the tab or any change in the timeline.

## **8. Adding Dots via XML to Paths**

If your path has a lot of dots, it may be better to put the dots in an xml file and load them once rather than embedding them within the path item. Create an xml file that contains all the information about the dots as if you were embedding them in the path directly. The easiest way to do this is create an Excel spreadsheet with the data.

The first line should contain the field names (lower case only!) and the following lines the dot information, such as this:

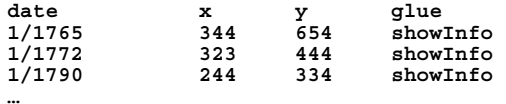

Upload and convert the Excel file the server (See the appendix for more information about the process) and fill the path with the dots like this:

```
<resource id-"myData" type="xml" src="/1234-MyData.xml"/> 
<glue init="true" once="true"/> 
        dotfill(myPath,myData) 
</glue>
```
The first line creates and loads the xml file we created and uploaded. The glue is set to run only once and uses the **dotfill()** method to fill the path called myPath, (which has no dots assigned to it yet) with the data from the mData resource.

## **9. Using routes in animated paths**

If you have a number of journeys along a set number of path ways, you can define a collection of dots as a **pathway** and then use that pathway repeatedly at different times. In a normal animated path, you add a **path** element and add the **dots** for each leg of the path. To use a **route**, you set up the **path** element the same way, but instead of adding **dots** directly to the path, we set up an intermediary element called a **pathway**, and add the dots to it. This **pathway** is in turn called upon by a **route** element to be drawn to the screen.

The following script creates a path with two **pathways**, *toEngland*, which contains points on a map of mail to England, and *fromFrance*, which contains points on a map of mail from France. Notice that the dots contain percentages, instead of *times* or *dates* in the other direct method. *The* pct attributes can range from 0-1 and derive the dates from the **route** element later. The first dot is always 0 and the last dot always 1. In the toEngland example because the pct is .5, it will appear halfway and in fromFrance, the second dot will appear 20% into the route.

```
<path id="myPath" wid="10" headStyle="icon:letter" col="0xff0000" tweenLines="true"> 
         <pathway id=toEngland"> 
<dot pct="0" x="601" y="168" /> 
                         <dot pct=".5" x="1034" y="1083"/> 
<dot pct="1" x="1759" y="959" /> 
                 </pathway> 
                 <pathway id=fromFrance"> 
                         <dot pct="0" x="507" y="156" /> 
<dot pct=".2" x="934" y="989"/> 
                         <dot pct="1" x="757" y="877" /> 
                 </pathway> 
 <route pathway="toEngland" start="1/2/1786" end="1/12/1786=" /> 
 <route pathway="toEngland" start="1/2/1786" end="1/22/1786=" /> 
                 <route pathway="fromFrance" start="3/2/1786" end="3/12/1786=" /> 
        </path> 
        <glue from="myPath" init="true" />
```
The route element is where it actually is drawn. The *pathway* attribute defines what **pathway** to draw and *start* and *end* attributes define when the whole pathway is drawn. The **glue** element causes the path to be shown on the screen.

# **10. Adding Routes via XML to Paths**

If your path has a lot of routes, it may be better to put the routes in an xml file and load them once rather than embedding them within the path item. Create an xml file that contains all the information about the routes as if you were embedding them in the path directly. The easiest way to do this is create an Excel spreadsheet with the data.

The first line should contain the field names (lower case only!) followed by the route information:

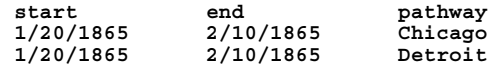

Upload and convert the Excel file the server (See the appendix for more information about the process) and fill the path with the routes like this:

```
<resource id-"myData" type="xml" src="/1234-MyData.xml"/> 
<glue init="true" once="true"/> 
       routefill(myPath,myData) 
</glue>
```
The first line creates and loads the xml file we created and uploaded. The glue is set to run only once and uses the **routefill()** method to fill the path called myPath, (which has no routes assigned to it yet) with the data from the mData resource.

# **11. How to make booklets for a docviewer**

Booklets are a useful way to present information in VisualEyes. Booklets resemble page spreads in traditional books. Booklets contain one or more pages. Each page can have a picture on the leftfacing page and text on the right-facing page, a single picture, or text crossing both sides. Each page has the following information:

- **title:** The title of the page
- **src:** The full address of the image (i.e. http://www.mySite.org/myPic.jpg)
- **caption:** Caption to appear underneath the picture
- **desc:** The text with any markup you want to add (i.e. bold, italics, links)

In the text you can use the following mark-up tags to control how the text will look:

- **b(text)** will bold the text within the parentheses
- *i(text)* will italicize the text within the parentheses
- **u(text)** will underline the text within the parentheses
- **font(face,size,color)** will size and color the text that follows
- **sp(leading,indent,tapstops)** will set the leading, indent & tabstops for text that follows
- **t()** will add a tab
- **br()** will add a line break
- **link(url,text**) will add a link to url when the text in the parentheses is clicked. If the url starts with *http://,* a new browser window will open and display the page, otherwise, VisualEyes assumes it is the name of a <glue> item and calls that <glue> item.
- **align(side)** will set the alignment for the text that follows. Can be *left, right* or *center*

For example a booklet title of "Martin Luther King" and the caption set to "Martin Luther King Jr. at the Lincoln Memorial", and the following markup in the desc:

**font(\_sans,11,000000)b(Martin Luther King Jr.) was a i(civil rights leader) in the 1960s and led many font(\_sans,18,ff0000)marches font(\_sans,11,000000)in the southern United States. br()br()He was born in 1929.br()Click link(http://memory.loc.gov,here) for more information"** 

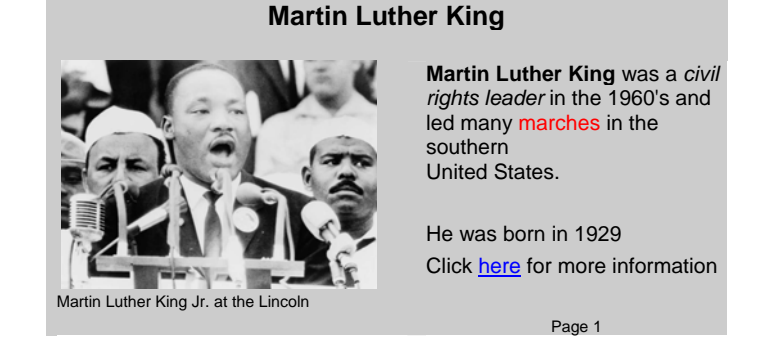

will yield a booklet that looks something like this:

The data source can have 4 fields: *title, source, desc* and *caption*. Make sure the field names are exactly spelled as those 4 and are in lower case. The *title* field provides a title at the top and a way to select items from the data source. Items with the same title will appear as pages within the document viewer. The *source* field gives a url for a picture if desired, and *desc* is an html formatted text area. If a *caption* field is defined, it will appear underneath the picture.

If both *desc* and *source* are defined, they will appear side by side. If only one is defined, only that one will appear. The text and picture information is supplied by the *filldocviewer* glue method, typically as the result of a query method. The best way to create booklets is by making an Excel spreadsheet where there are columns labeled **title**, **src**, **caption**, and **desc**, like this:

title src caption desc<br>
Chapter One <u>http://myurl.com</u> pic1 The The first page in chapter one pic2 The second page in chapter one<br>The third page in chapter one **Chapter One http://myurl.com The third page in chapter one Chapter Two http://myurl.com pic3 The first page in chapter two ...** 

A typical script would look like this, where the VisEdit editor was used to convert the tab-delimited txt file to XML and uploaded to the server:

```
<resource id="myData" type="xml" src="data/92-tobacc" /> 
 <resource id="viewer" type="docviewer"> 
       <frame wid="600" hgt="400" left="150" top="50 /> 
 </resource> 
 <glue id="showInfo" from="viewer" > 
        filldocviewer(infoBox,*,myData) 
 </glue>
```
The 1<sup>st</sup> line loads that data into a table called "myData." The  $2<sup>nd</sup>$  line creates a docviewer called "viewer". The  $3^{rd}$  line adds a frame to set the sizes and colors of the doc reader. The  $5^{th}$  line adds a glue element called "showInfo" that will display the docviewer on the screen and the  $6<sup>th</sup>$  line fills the pages of the box with the entire contents of the data in myData.

## **12. How to create a menu using a** *path* **container**

The following example will show 3 small jpeg files, each containing the chapter name on the screen at the position specified by the **x** and **y** tags. When any one of the jpegs is clicked, the Glue method called **chapterSelect** will be called, and the index of the dot (0-n) is stored in the global variable called **\$\$param**. The **radioshow** method then makes only that one visible by making its alpha 100% and all the unselected ones 0%.

```
<path id="chapters"> 
    <dot x="50" y="136" style="chap1.jpg" onclick="chapterSelect" /> 
    <dot x="50" y="164" style="chap2.jpg" /> 
   <dot x="50" y="192" style="chap2.jpg" /> 
</path> 
<glue id="chapterSelect" from="chapters" init="true"> 
   radioshow($$param,100,dot) 
   [ Do something you want here ] 
</glue>
```
## **13. Making PopUp Information Boxes**

Information boxes are popup boxes used to display textual information on demand. They are typically called by clicking on path and graph elements. InfoBoxes can contain a variant of HTML formatting and can be populated using search and replace variable that can be set using a database. The appendix contains detailed information on the text formatting options available.

An **infoBox** is a type of resource of *type* infoBox. It contains the text to be displayed followed by a frame tag that sets the size and look of the infoBox. Since infoBoxes typically popup after a mouse click, the *position* attribute determines the direction from the mouse the box is drawn. In this example, an infoBox called myBox is created that will display some text with two replaceable parameters, \$\$1 and \$\$2. Whenever the **glue** element *showBox* is called, the spot held by *\$\$1* will be replaced with *Memphis* and *\$\$2* with *New Orleans* for illustration purposes (Normally, these would dynamically come from a dataset of some sort).

```
<resource id="myBox" type="infobox" position="north"> 
font(_sans,12,0x990000)May 6, 1831 
         font(_sans,11,0x000000)sp(0,0,60) 
         Shipped from: $$1 
         To: $$2 
          <frame backCol="0xFFFFCC" corner="6" wid="200" hgt="150" /> 
 </resource> 
 <glue id="showBox"from="myBox"> 
 list($cities,Memphis,New Orleans) 
replacetext(myBox,$cities) 
</glue>
```
# **14. How to Query Data**

Being able to query data without needing to send a request to a server is a big advantage in terms of performance. There are 3 parts to querying data: 1). Defining the data set to be queried, 2). Specifying what parts of that data you want to get, and 3). Doing something with the results you get. The results can be ordered by any field and putting in a \* in the query portion will result in all fields being returned.

The form of query is **query(listID, dataID, fields, conditions, orderBy)**, where the results of the query are returned in a *listID* from a data set (*dataID*) consisting of the *fields* and rows meeting certain *conditions*, ordered by a field name (*orderBy*).

The *listID* can be an existing list, or the query will create one if it doesn't exist. The *fields* can be an individual field, by name, two or more fields, separated by  $a + sign (i.e.$  "name+age"), or a  $\star$ , which will return all the fields on rows where the conditions are met. The *conditions* determine what rows will be included and contains one or more conditional clause. Each clause consists of a field name, a condition, and a value. (i.e. name EQ John, age LT 20, etc. ). Putting a \* in the *conditions* place will cause all the data in the data set to be sent to the list.

There are the following conditions possible:

- **EQ** Field is exactly equal to value
- **NE** Field is not equal to value
- **LK** Field contains the value with its string
- **NL** Field does not contain the value with its string
- **LT** Field is less than to value
- **GT** Field is greater than the value
- **LE** Field is less than or equal to value
- **GE** Field is greater or equal than the value

Clauses may be joined by AND, OR and NOT (i.e. name EQ John AND age LT 20 OR sex EQ male). Consider the following example from a prior XML cookbook recipe:

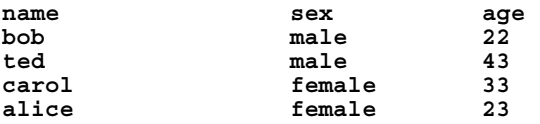

This query would place "bob" and "ted" in the list called \$myList., ordered by their ages:

```
<resource id="myData" type="xml" src="data/1234-my.xml"/> 
query($myList,myData,name,sex EQ male,age) 
status($myList)
```

```
RESULT-> bob,ted
```
This query would place "bob" and "carol" and "alice" in the list called \$myList:

```
<resource id="myData" type="xml" src="data/1234-my.xml"/> 
query($myList,myData,name,age LT 40,age) 
status($myList)
```
#### **RESULT -> bob,alice,carol**

This query would place "alice" in the list called \$myList., ordered by their ages:

```
<resource id="myData" type="xml" src="data/1234-my.xml"/> 
query($myList,myData,name,age LT 40 AND sex NE male,age) 
status($myList)
```
**RESULT -> alice**

This query would place "carol" and "bob" in the list called \$myList., because they both have an o:

```
<resource id="myData" type="xml" src="data/1234-my.xml"/> 
query($myList,myData,name,name LK o,age) 
status($myList)
```
**RESULT -> carol,bob**

#### **15. How to make a Control Panel**

A control panel consists of 4 basic items. The **controlpanel**, the **frame** that set's its size and position, a **textformat** that dictates the text, and finally a series of **items** that form the controls. The **controlpanel** has a *title*, does it start out *open*, and is it *closable*. The frame sets the size and colors, as well as if the controlpanel will *dock* on a side. Make sure you make the frame large enough for the number of items you will add. The **textformat** sets the text, and particularly the leading (inter-item spacing).

The workers in a control box are the **item**s. The **type** choices are buton (a button), buttonbar, checkbox, color (a color selector), combobox, header, legend, line, query, radio, search, slider, or text. Each **item** has a *title* field associated with it that can be made *bold*. The *def* can be set to the desired startup state, such as a checkbox or radio button. Typically, you call some GLUE script using the glue attribute. This script will be called each time the screen refreshes.

```
<controlpanel title="Controls"> 
               <frame alpha="75" frameCol="0x999999" docking="right" wid="140" hgt="240" /> 
 <item glue="showPic" type="checkbox" title="Show Pirates" /> 
 <item glue="showInfoBox" type="checkbox" title="Show Info Box" /> 
               <item glue="showGraph" type="checkbox" title="Show Graph" /> 
       </controlpanel>
```
## **16. How to Make Graphs 17. How to Make Concept Maps**

First, add "cmap" as a new item to "View." Then add an "id" to the Cmap as its title. This "id" will allow the glue you add later to refer back to this cmap. For this example, the "id" is "mccall" to

identify the concept map as McCall's relationship map. To block out the background of the base map when you pull up the cmap, add "backCol" from the cmap attributes list and select a cream color. The attributes "cx" and "cy" set the position for the center dot of the cmap. To create a radial map, add a "shape" attribute to the cmap and make the value "radial." The "wid" attribute determines the size of the cmap within the browser's frame.

```
<cmap wid="350" shape="radial" cy="250" cx="400" backCol="0xFFFFCC" id="mccall"> 
<dot lab="Archibald McCall" style="icon:person" id="dot0" /> 
                   <dot lab="Tench Coxe" glue="showMe?Tench" id="dot1" /> 
 <dot lab="War Department" glue="showMe?War" id="dot2" /> 
 <dot lab="U.S. glue="showMe?Navy" style="icon:person" id="dot3" /> 
                   <line from="" to="dot0" style="line1" /> 
 <line from="dot0" to="dot1" /> 
 <line from="dot0" to="dot2" /> 
 <line from="dot0" to="dot3" /> 
                   <linestyle wid="4" col="0x0099FF" id="line1" /> 
          </cmap> 
          <glue from="mccall" id="showPhillymap">status(here)</glue>
```
To call up the cmap when a user clicks on a dot on the basemap, first add a "glue" attribute to the dot. For this example, we chose a dot for Philadelphia and labeled this glue "showPhillyMap." That means when you click on the Philadelphia dot, the browser will do whatever the glue "showPhillymap" is programmed for. Next, add a "glue" item to the "View" and, using the "id" attribute, give it the same name you assigned to the dot glue (i.e. showPhillyMap). To connect this glue to the cmap, add a "from" attribute and enter the cmap "id" as the value. Now when you click on the specified dot, the cmap will pop up.

## **18. Adding Maps and Vector Graphics**

- **19. Making a Dock**
- **20. Adding Movies**

## **21. Changing a View via GLUE**

Views can also be invisible and not associated with any particular tab. By setting the *visible* attribute to "true" and giving it an *id*, you can use GLUE to cause a view to show within the currently active tab's screen space. If the view is a visible one, the view's tab will be activated.

Assume you had a project that looked something like this:

```
<project> 
        <view title="This is View 1" id="myView1" /> 
        <view id="myView2" visible="false" /> 
        <view title="This is View 2" id="myView3" /> 
        <view id="myView4" visible="false" /> 
        <view title="This is View 3" id="myView5" /> 
 </project> 
<glue id="show4"> 
       setview(myView4) 
</glue>
```
There are 5 views, but because the default value of the *visible* is "true" only 3 are visible (myView1, myView3, and myView5). If we called the glue called "show4" from a click or control panel, the contents of the currently active tab's screen would be replaced with whatever we had in the view called "myView4".

# **22. Floating Concept Map Dots**

Dots in a concept map item (cmap) are typically arranged automatically, but you can arbitrarily place a dot anywhere on the screen by setting the *x* and *y* **dot** attributes to a position and setting the **line**'s *dir* attribute to float. If you have specified a line style, the line will be drawn from the center of dot specified in the **line**'s *from* attribute to the center of the dot.

As an example, here is the tobacco map from the JT2 project. I added a new floating dot (dot13) that hangs off of April (dot4):

```
<cmap id="tobacMap" shape="radial" wid="420" hgt="370" > 
 <dot id="dot0" style="leaf.gif" /> 
 <dot id="dot1" style="jan.gif" lab="January" /> 
 <dot id="dot2" style="feb.gif" lab="February" /> 
 <dot id="dot3" style="mar.gif" lab="March" /> 
 <dot id="dot4" style="apr.gif" lab="April" /> 
 <dot id="dot5" style="may.gif" lab="May"/> 
 <dot id="dot6" style="jun.gif" lab="June" /> 
 <dot id="dot7" style="jul.gif" lab="July" /> 
     <dot id="dot8" style="aug.gif" lab="August" /> 
     <dot id="dot9" style="sep.gif" lab="September" /> 
 <dot id="dot10" style="oct.gif" lab="October" /> 
 <dot id="dot11" style="nov.gif" lab="November" /> 
 <dot id="dot12" style="dec.gif" lab="December" /> 
 <dot id="dot13" style="icon:letter" x="700" y="300" /> 
     <lineStyle id="line1" col="0x006600" type="partof" wid="3" alpha="40"/> 
    <line from="" to="dot0" /> 
     <line style="line1" from="dot0" to="dot1" /> 
    <line from="dot0" to="dot2" /> 
    <line from="dot0" to="dot3" /> 
 <line from="dot0" to="dot4" /> 
 <line from="dot0" to="dot5" /> 
    <line from="dot0" to="dot6" /> 
 <line from="dot0" to="dot7" /> 
 <line from="dot0" to="dot8" /> 
     <line from="dot0" to="dot9" /> 
 <line from="dot0" to="dot10" /> 
 <line from="dot0" to="dot11" /> 
 <line from="dot0" to="dot12" /> 
 <line from="dot4" to="dot13" dir="float" /> 
   </cmap>
```
## **23. Adding Widgets**

Widgets are a type of graph that graphically displays a single continuous value on the screen, such as a dial, clock, thermometer, etc. The range of widgets available will grow with time, but they plot the *val* attribute from *min* to *max.* The data is plotted in the color *col*. Here is the script for the following:

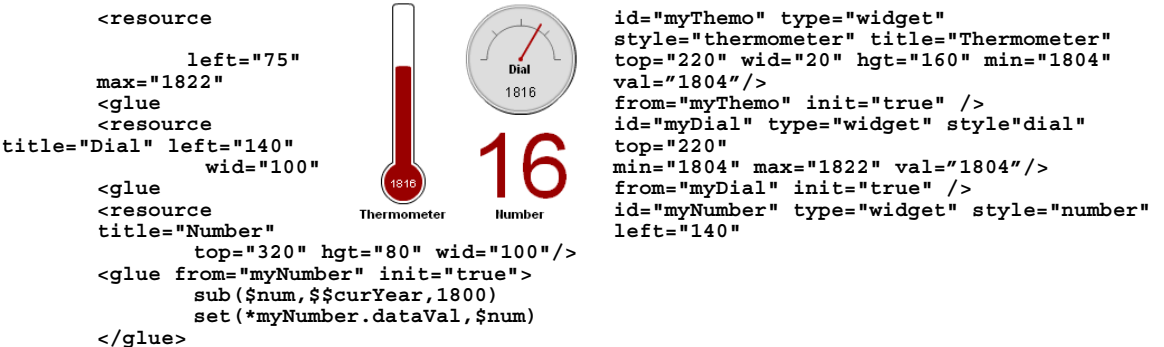

# **24. Animating Image Views**

Crops are a form of Widget that gives you a panel to display an image within. That image can be dynamically panned and zoomed much like a Ken-burns documentary. The frame item sets size of the display and you use the move() glue method to move an image within that frame.

The following script creates a crop widget with an image called "myPic.jpg", defines a starting position and size using *left*, *top* and *wid*. Note that these are in terms of pixels in the original image.

The glue method moves the image with that frame from 3300,656 to1650,1680 and keeping the width a constant 400 pixels. The current spot in the timeline animates between those positions by using the global list called \$\$now, which goes from 0 to 1 as the timeline moves from left to right. The final "3" tells move to "cushion" the move to start up and slow down gracefully.

```
<resource type="widget" style="crop" id="myCrop" src="myPic.jpg" left="3300" 
 top="656" wid="400"> 
 <frame wid="500" hgt="300" left="12" top="28" corner="8" frameWid="2" /> 
         </resource> 
 <glue from="myCrop" init="true"> 
 move(myCrop,3300,656,400,1650,1680,400,$$now,3) 
         </glue>
```
# **24. Show Play Button without Timeline**

If you want to put a player button up without the timeline attached, to animate things, set the *hgt* and *wid* attributes of its **frame** to "0"

```
 <timeline> 
        <frame backCol="0x999999" top="100" left="125" wid="0" hgt="0" /> 
                                       </timeline>
```
# **Appendix**

## **FORMATTING INFOBOXs and BOOKLETs**

The text displayed in the InfoBox and Document Reader can be easily controlled using a subset of HTML tags shown below. Tables can be made by using <tab>'s to line up the. In the text you can use the following mark-up tags to control how the text will look:

- **b(text)** will bold the text within the parentheses
- **i(text)** will italicize the text within the parentheses
- **u(text)** will underline the text within the parentheses
- **font(face,size,color)** will size and color the text that follows
- **sp(leading,indent,tapstops)** will set the leading, indent & tabstops for text that follows
- **t()** will add a tab
- **br()** will add a line break
- **link(url,text)** will add a link to url when the text in the parentheses is clicked. If the url starts with *http://,* a new browser window will open and display the page, otherwise, VisualEyes assumes it is the name of a <glue> item and calls that <glue> item.
- **align(side)** will set the alignment for the text that follows. Can be *left, right* or *center*
- img(url) will show the image at the specified url

#### **SPECIAL CHARACTERS**

- **&It;** < (less than)<br>**&at:** > (greater than)
- **> >** (greater than)
- **& &** (ampersand)
- **" "** (double quotes)
- **' '** (apostrophe, single quote)

## **TAGS**

Whenever possible, use the macros above to format your text, but you can also use the following tags:

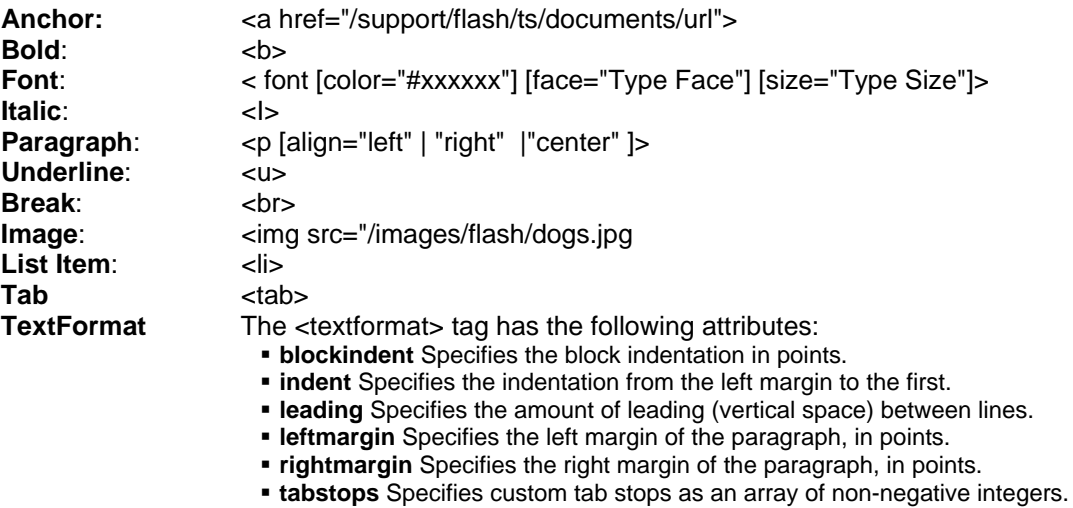

# **Icon Types**

There are a number of icons that can be used on dots and markers. By adding *icon:* to the name (i.e. *icon:comment*) they can be used as vector-based artwork. They can be scaled up and down by setting the *wid=""* tag to the desired width, and rotated any angle using the *rot=""* tag. If you don't specify a size, the width listed will be used. You can color icons using the *icol* attribute in a **<dot>**.

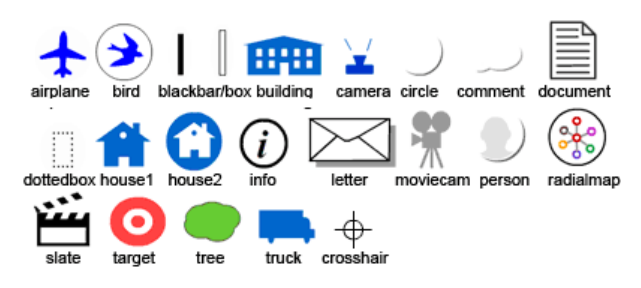

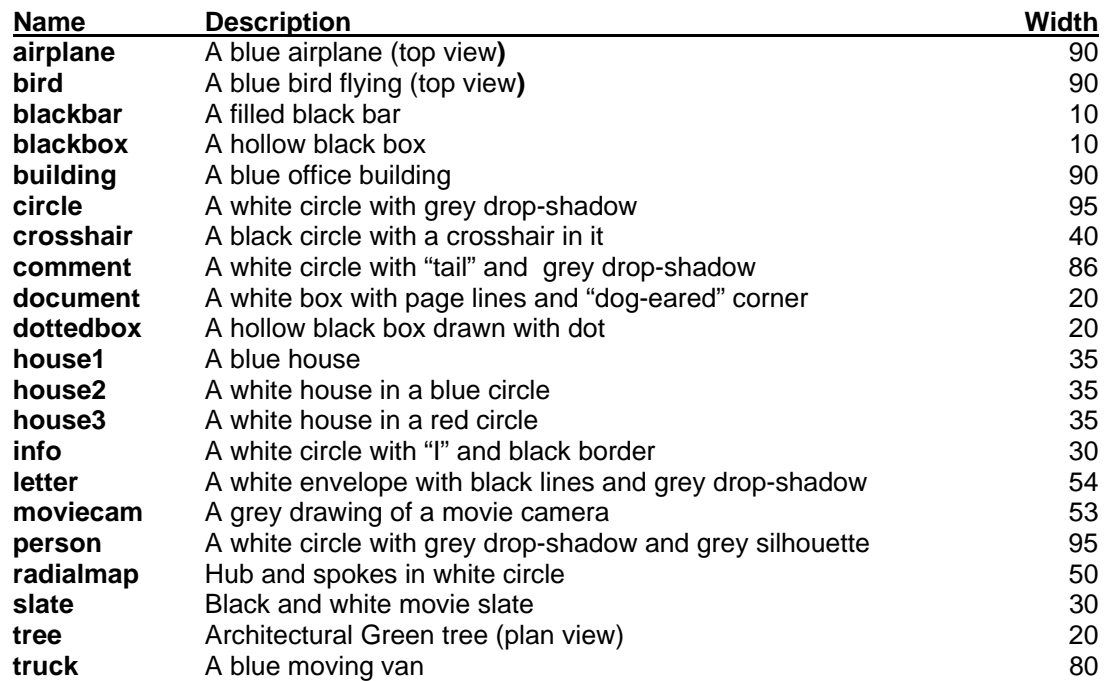

# **Dot Style Types**

There are a number of drawn shapes that can be used on dots and markers. They can be scaled up and down by setting the *wid=""* tag to the desired width. Setting the *col=""* tag will set the color they will be drawn in.

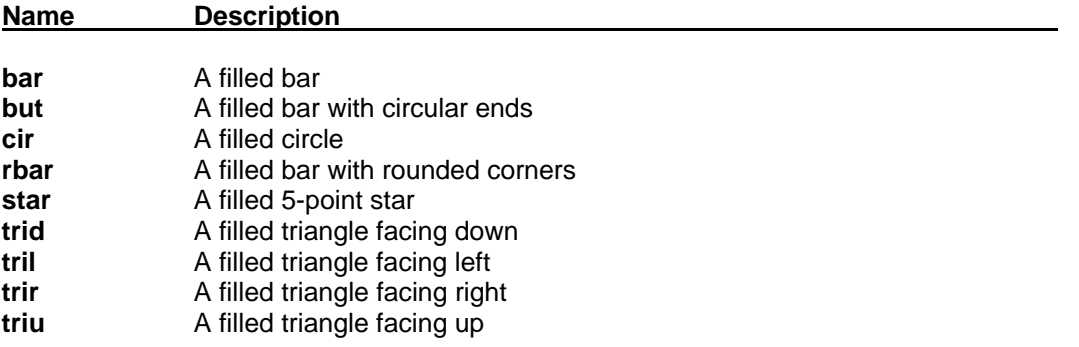

# **XML Data Format**

The easiest way to import data into VisualEyes is using Excel to create a spreadsheet. The top line should contain the field names and the following lines that data for those fields. For example, this format defines 3 fields, name, sex, age and has 4 people's information:

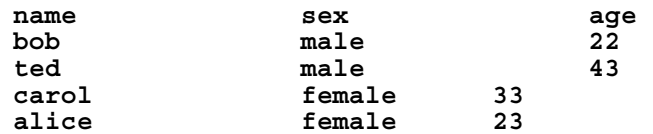

Save this out as a tab-delimited text file in Excel by selecting "Save As…" in the File menu and setting the "Save as type" option to "Text- (Tab delimitated)" and saving to a file. The VisEdit editor has a tool that will allow you to load that file from your computer to the screen area, where it will be formatted into an XML format like this:

```
<TABLE a="name" b="sex" c="age"> 
      <ROW a="bob" b="male" c="22" /> 
      <ROW a="ted" b="male" c="43" /> 
      <ROW a="carol" b="female" c="33" /> 
      <ROW a="alice" b="female" c="23" /> 
 </TABLE>
```
Click on the "Upload to server" button and that file will be saved on VisualEyes server's data folder using your user id and a name you gave it (i.e*. /data/1234-MyXMLFile.xml*).

## **Web Table Data Import**

Existing websites are a great good of data for projects, for example the Historical Census Browser (http://fisher.lib.virginia.edu/collections/stats/histcensus) is a great way to get countylevel census data from 1790 to 1960. Once you have found a table of data you want, select the entire table and copy (CTRL-C) it into your computer's clipboard.

Paste (CTRL-V) this data in an open Excel spreadsheet. The first line should contain a list of single-word field names that each column can be referred by (i.e. name, sex, age in the precious example).

Save this out as a CSV (comma delimited values) or tab-delimited text file in Excel by selecting "Save As…" in the File menu and setting the "Save as type" option to CVS (Comma delimited) or "Text- (Tab delimited)" and saving to a file.

In the Tools section of the VisEdit editor, select the *Convert Data File to XML* option. Make whatever change you need to the raw text. Click the *Convert to XML* button. Edit the field names on the first line so that they do not contain any spaces. Click on the "Upload to server" button and that file will be saved on VisualEyes server's data folder using your user id and a name you gave it (i.e*. http://www.viseyes.org/data/1234-MyXMLFile.xml*).

# **Embedding VisualEyes Projects in Web-pages**

**The Easy Way -** While you can always show your VisualEyes project using our website using the www.viseyes.org/show?id=xxxx link, you can also embed it more seamlessly into your own website by adding 2 lines to the page you want to embed the project on your site:

```
<script> var id="xxxx"; var bcol="#ffffff"; var wmode="opaque"; </script> 
<script src="http://www.viseyes.org/embed.js"></script>
```
Replace the *xxxx* with your actual project number, which is show at the top right corner of the VisEdit screen. If you want a different background color than white, replace the *ffffff* with the color you want behind the tabs and under the timeline. You can make that area transparent by changing **opaque** to **transparent**.

**The Hard Way -** If you want to put a copy of the actual SWF file on your page, the process is more complicated. The reason to do this is to freeze the version of VisualEyes and ensure the version you are embedding will not change. This is important for museums and other institutions that require the utmost of stability.

To do this, you will need to add two files from us, the SWF file called VisualEyes.swf and a JavaScript file called "localembed.js." Email me at *bferster@virginia.edu* for them.

Put both files in the same folder as your webpage you want to embed the project in and add the following lines to that file:

```
<script> var id="xxxx"; var bcol="#ffffff"; var wmode="opaque"; </script> 
<script src="localembed.js"></script>
```
Replace the *xxxx* with your actual project number, which is show at the top right corner of the VisEdit screen. If you want a different background color than white, replace the *ffffff* with the color you want behind the tabs and under the timeline. You can make that area transparent by changing **opaque** to **transparent**.

## **Geo-Rectifying Maps and Images**

You can specify dot coordinates in longitude and latitude, instead of specifying the coordinates in x and y pixel values.

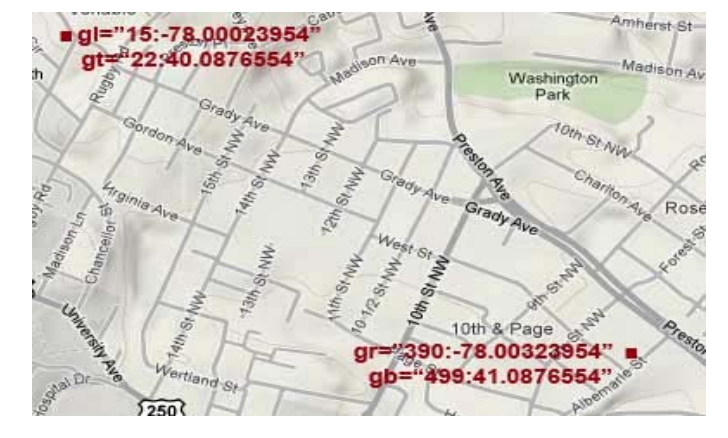

This makes it easier to use locations from Google Maps and other GIS-aware applications.

To do this, we need georectify (a GIS term) the map that the dots will be placed over to correlate the longitude and latitude values to their position on the map or image.

- 1. Choose two points on the map, one in the upper left corner, and one in the bottom right.
- 2. Get the pixel position for each point by clicking on the point and pressing the "Alt" key when viewing the project. The screen position will appear in the bottom right of the screen.
- 3. Find the latitude and longitude and for each point. The longitude (a negative number for US locations)
- **4.** Add 4 new attributes to the image or map item, matching a pixel value to a geo coordinate, separated by a colon. The *gl* is the left side, *gr* the right side, *gt* the top, and *gb* the bottom (i.e. gl="49:-78.500488" gt="41:38.041771" gr="759:-78.46872" gb="460:38.027124")
- 5. You can now specify the dots x and y attribute in longitude and latitude coordinates (i.e. x="-78.500488" y="38.027124). In the **path** item containing dots add an attribute called res to tell the path to rectify the dot to the particular resource you added the gl/gt/gb/gr attributes to (i.e. res="myMap).

Here is an example for the eastern US. The top left corner was set at Columbus, OH, and the bottom right corner at Virginia Beach, VA, with dots in Charlottesville and NYC:

```
<resource gb="545:36.84446074079564" gr="751:-76.00341796875" 
    gt="186:39.9434364619742" gl="112:-83.0126953125" 
    src="http://farm5.static.flickr.com/4007/4334889804_bb1edf385f_o.jpg" id="baseMap" 
    type="image" /> 
<glue init="true" from="baseMap" /> 
<path res="baseMap" id="myPath"> 
    <dot col="0x990000" wid="10" style="cir" y="39.9434364619742" x="-83.0126953125"/> 
    <dot y="36.84446074079564" x="-76.00341796875" /> 
    <dot col="0x00CC00" y="40.713955826286046" x="-74.02587890625" /> 
    <dot col="0x00CC00" y="38.02689818226723" x="-78.48585605621338" /> 
</path> 
<glue from="myPath" init="true" />
```
## **Understanding XML**

XML (eXtensible Markup Language) has become very popular as a way to request, retrieve, and show data in a webpage. Because it is just plain text, people can write XML in almost any word processor or text editor. It is not a language, but more of a storage format for information.

XML uses a tagged format, and resembles HTML in its formatting and structure, but instead of a series of specific tags such a <b> to bold text, the tags are created by the person writing the XML to put the information into "slots", much like sorting the mail. The act of tagging the information into a format gives it structure so a computer can read the document and know what is what.

## **Elements and Attributes**

An XML document is made up of a number of *Elements* that contain the information. Each element has a tagged name and begins with an opening tag enclosed in angle brackets, like this <album>, and ends in a closing tag like this </album>. Inside the opening tag, the node can contain *Attributes* that define the properties of the information you want to store. For example, an album might contain attributes such as the title, the artist, and a year, for example:

```
 <album title="Yer Blues" artist="Glen Bull" date="2009"> 
 </album>
```
In this example, album is the name of the element; title, artist, and year are attributes. The information following the equals sign must be put in quotes. Attribute and element names cannot contain spaces, but people typically join the words together capitalizing the middle ones like this: aVeryGoodAlbum, called *Camel Case,* because the capitals represented the humps on a camel to someone. In between the opening and closing can be other elements, or content. If there is no content or notes between, the opening closing can be joined together.

```
 <album title="Yer Blues" artist="Glen Bull" date="2009"> 
     <song name="I Got the Blues"/> 
 </album>
```
#### **Text**

We can add some *text* to the node by encasing it in a <!CDATA[[ ... ] |> wrapper tag, which allows you to write any kind of characters within the brackets without worrying about disrupting the XML formatting.

```
 <album title="Yer Blues" artist="Glen Bull" date="2009"> 
     <song name="I Got the Blues"/> 
     <song name="Gina on my Mind"/> 
     <!CDATA[[This album was the was Bull's comeback]]> 
 </album>
```
There really isn't that much more to XML than the simple ideas of *elements*, *attributes* and *text*, but with these three ideas, you can describe very complicated relationships between things. The parent-child metaphor is often used to describe the relationship between elements and attributes. In the example above we have an album (the *parent*) that contains two songs (the *children*) because the nodes for the songs are nested within the album. This kind of nesting can go on and on ad infinitum to simply represent very complex relationships between elements that are obvious to the naked eye and to the computer.

## **Some Fine Points about XML**

- 1. Most XML documents begin with an element like this: <?xml version="1.0" encoding="utf-8" ?> that tell the encoding and version of XML you are using.
- 2. You can add comments to the document that help describe what is going on like this: <!-- This is a comment -->.
- 3. XML documents can only contain one top level element. If <album> is the top-most element, having two of them would make the document invalid, however having two subelements with the same name, such as <song> is fine. If you wanted to make a document with multiple albums, you would have to add an element to hold them all, like this:

```
<?xml version="1.0" encoding="utf-8" ?> 
   <albumSet> 
       <album title="Yer Blues" artist="Glen Bull" date="2009"> 
         <song name="I got the Blues"/> 
       </album> 
       <album title="Teacher, Teacher" artist="Glen Bull" date="2001"> 
         <song name="What Ex-CITE-ment!"/> 
       </album> 
      <!-- This is comment --> 
</albumSet>
```
- 4. XML is *very* picky about its format and does not tolerate from missing angle brackets or quote marks.
- 5. Some word processors like Microsoft Word will occasionally put in angle quote marks that XML does not recognize as straight up quote marks.
- 6. Putting quotes or apostrophes within an attribute can also confuse the formatting, so they need to be preceded by a backslash, like this title="Yer\'s Blues is \"cool\"".

## **Writing and Checking XML**

If you have access to Adobe Dreamweaver or any other text editor, it's good to XML layer because the editors have color coding that highlights correct formatting. There is an checker for validating the formatting of your XML on the Web:

http://www.w3schools.com/XML/xml\_validator.asp. Cut-and-paste your XML into the area marked "Syntax-Check Your XML" and any errors will be displayed.

# **Using VisEdit**

# **Sharing Your Project with Others**

The adding the project number to the following URL will allow anyone with an Internet connected web browser that has the Flash plug-in installed to see your project:

#### *www.viseyes.org/show?id=xxxx*

Replace the *xxxx* with your actual project number, which is show at the top right corner of the VisEdit screen.

# **Moving Items in the Main Tree View**

The **UpArrow** and **DnArrow** keys will allow you to navigate through the Main Tree view of your project. The Home key will bring you to the top. To make editing the XML directly less needed, using the **Shift-UpArrow** or **Shift-DnArrow** keys will move the currently selected item up or down in the Tree. Any sub-items within that item will also be moved. There are options in the Edit menu for doing this as well.

# **Copy and Paste of Items in Main Tree View**

To make editing the XML directly less needed, selecting the Copy option from the Edit menu (or hitting **Ctrl-C**) will copy currently the selected item to the clipboard. Any sub-items within that item will also be copied. Selecting the Paste option from the Edit menu (or hitting **Ctrl-V**) will copy any items in the clipboard just beneath currently the selected item in the Tree.

## **Undo/Redo in Main Tree View**

You can click on the **Undo** option in the **Edit** menu to go back to a previous step. This works similarly as in programs like Microsoft Word. You can go back to your last 100 actions. Selecting the **Redo** item in the **Edit** menu will "undo" the undo.

You can also undo the last 32 keyboard actions by hitting the **Ctrl-Z** key. This key is also available when editing **<glue>** and **<infoBox>** script areas.

# **Data Import from Many-Eyes**

IBM's Visual Communication Lab has a great free website (www.many-eyes.com) for visualizing, storing and sharing data sets. You can automatically pull them in as an xml data source by using a link to its data file. You can import these data sets dynamically into History browser by locating a data set or uploading your own to their site. Click on the link called Data File and use that URL when defining an xml resource. This is a simple example of a data set on ManyEyes:

**<resource type="xml" id=myData" src="http://manyeyes.alphaworks.ibm.com/manyeyes/datasets/things-2/versions/1"/>** 

Alternatively, you can copy the data on our server by doing the following: Add ".txt" to the url in a web browser, (ie http://manyeyes.alphaworks.ibm.com/manyeyes/datasets/things-2/versions/1.txt) and highlight the data manually (CTRL-A) and copy the data (CTRL-C) onto your computer's clipboard.

In the Tools section of VisEdit, select the *Convert Data File to XML* option. Instead of loading a file to convert, click "Cancel" and paste (CTRL-V) the data over the instructions in the text box. Click the *Convert to XML* button. Edit the field names on the first line so that they do not contain any spaces. Click on the "Upload to server" button and that file will be saved on VisualEyes server's data folder using your user id and a name you gave it (i.e*. http://www.viseyes.org/data/1234-MyXMLFile.xml*).

# **Upload XML Project File Directly**

While it is possible to edit the XML directly using the VisEdit editor, many people making projects will feel more comfortable editing the XML in a text editor such Oxygen or DreamWeaver. These editors have good undo/redo and context coloring the make the process much easier.

To support this work flow, there is an option in the VisEdit File menu called "Upload Local XML File" which will bring up a file box and allow you to select an XML file from your computer's hard drive and upload it to your currently active project. Once uploaded, it will open the same browser window that the "Save and Preview" button uses to preview the project.

The flow goes like this: 1) Edit XML in DreamWeaver 2) Save file to disk in DW 3) Upload Local XML File in VisEdit editor 4) See how it looks 5) Go back to step 1.

# **Using Wizards**

Wizards are step-by-step guides that help the adding of sections of XML to projects. Clicking on the "Wizard" option in the "Show" menu will bring up the wizard home page. This home page is where you choose the various tasks we have made available as step-by step-wizards.

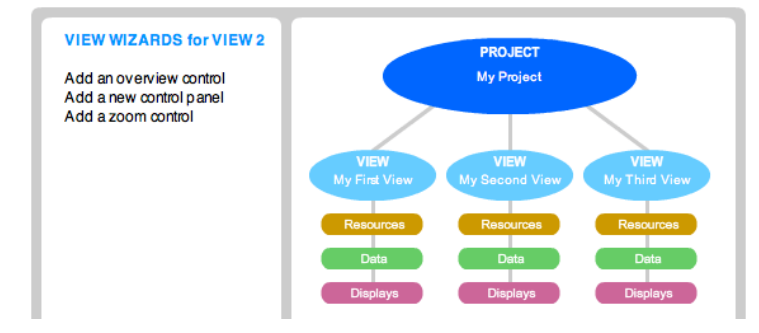

The large portion of the screen contains a tree map of the views currently in your project. Clicking on the *Project* bubble lists the wizards available to the project as a whole in the sidebar to the left.

Clicking on any of the *View* bubbles and below will list the wizards available to add to views.

Clicking on a wizard in the sidebar will walk you through its steps, prompting you to type something, pick an option, or a color. As you go, the XML is built in the lower panel. When done, click on the "Add script" option to add it or the "Quit with out adding option. Use the arrow keys, the "Previous Step" and "Next Step", or clicking on the steps directly to navigate through the steps.